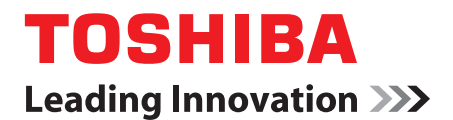

# 使用者手冊 **TOSHIBA AT1S0**

## 內容表

#### 法律與法規

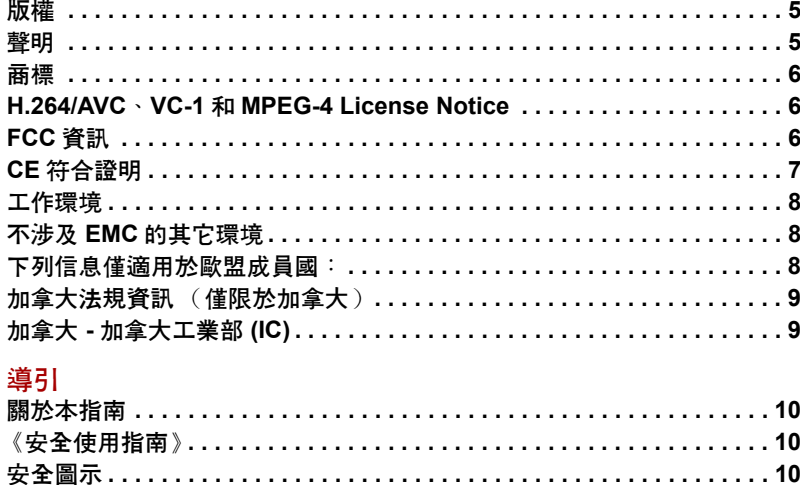

### 快速入門

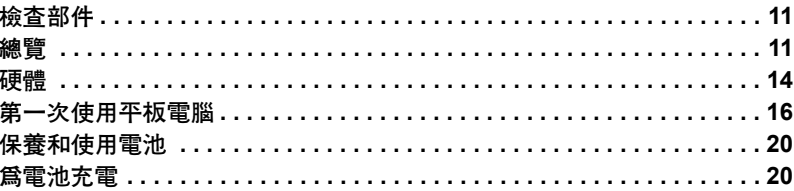

#### 基本事項

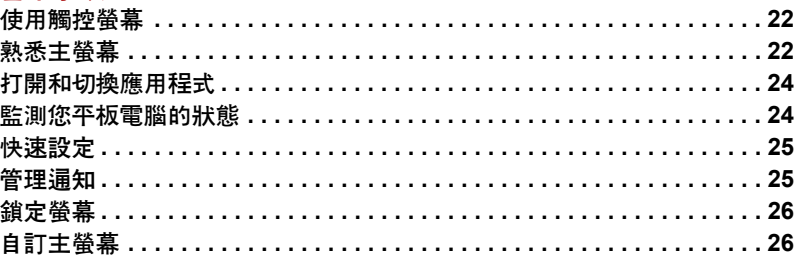

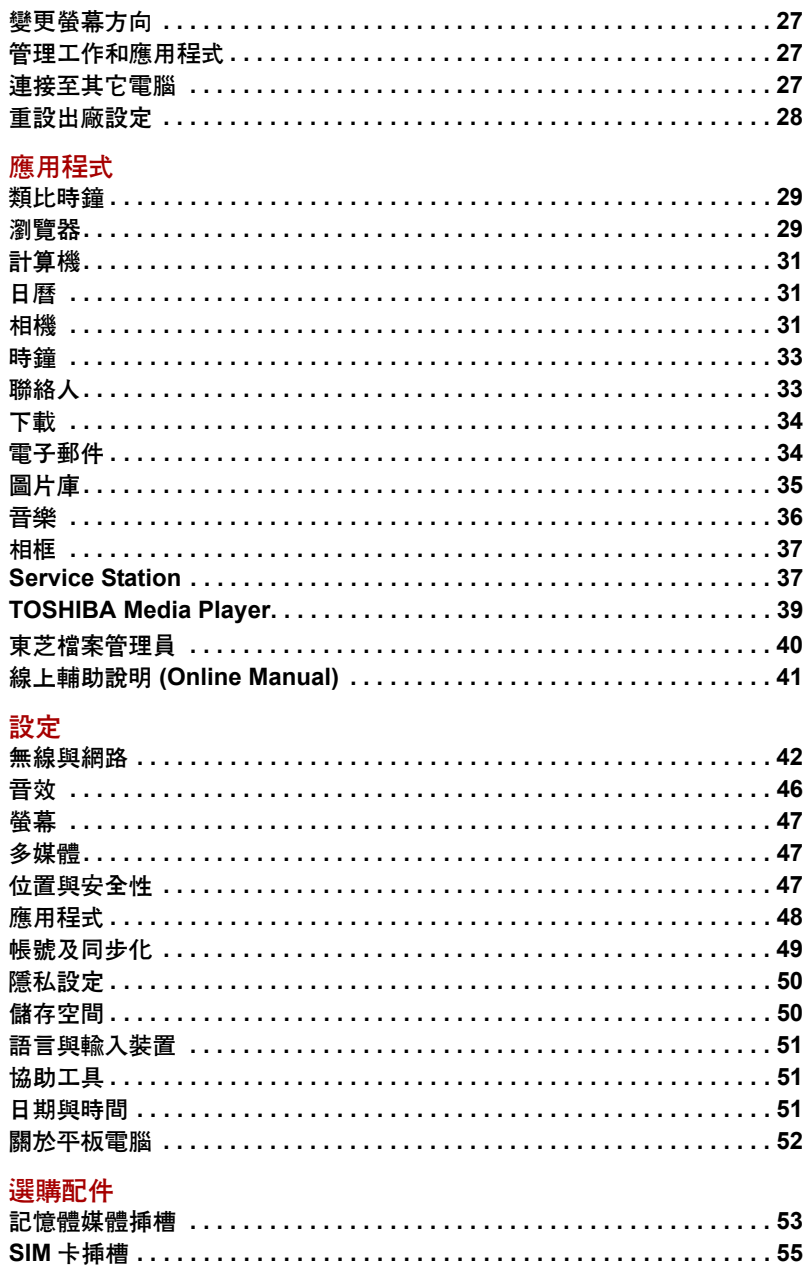

東芝平板電腦迷你型擴充底座.................................57

#### 疑難排解

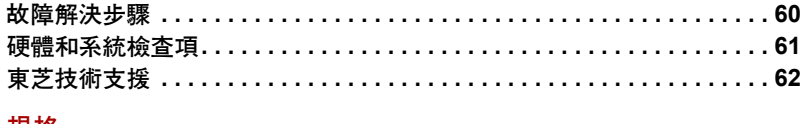

#### 規格

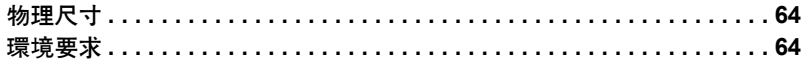

### 無線裝置資訊

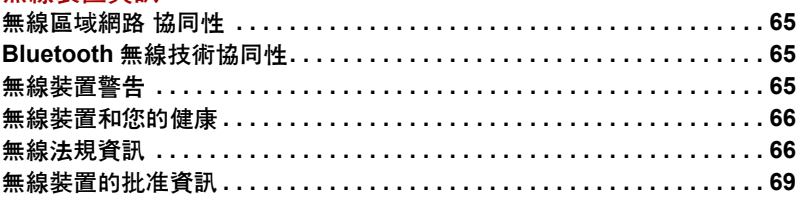

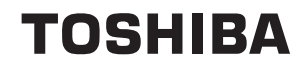

## <span id="page-4-0"></span>法律與法規

### <span id="page-4-1"></span>版權

© 2011 東芝公司版權所有。根據版權法,未經東芝公司的書面許可,不得以 任何方式翻印本手冊。對使用本手冊內載資訊而導致的專利侵權後果,本公 司將不承擔任何責任。

*TOSHIBA AT1S0* 使用者手冊

2011 年 9 月第一版

### <span id="page-4-2"></span>聲明

為求準確,本手冊已經過驗證和復審。本手冊包含的指導和描述對出版時的 裝置是準確的。但是以後的裝置及其手冊可能變動,恕不另行通知。對直接 或間接地由於裝置與手冊之間的錯誤、潰漏或差異而引起的損害,東芝公司 不承擔任何責任。

本產品含有受美國和其它國家專利權保護的複製保護技術,包括專利權號 5,315,448、5,583,936、6,836,549 和 7,050,698 以及其它知識產權。使用本產 品中的 Rovi 公司的複製保護技術必須經 Rovi 公司授權。禁止反向工程或反 組譯碼。

在適用法律允許的最大程度下,東芝、其分公司和 / 或供應商不提供關於本 軟體的所有保證,無論是明示、默示還是法定的,包括但不限於不侵犯第三 方權利的保證、默示的保證和 / 或適售性的條件以及特定目的之適用性。有 關軟體的質量和性能的所有風險均由您承擔。東芝不保證本軟體所包含的功 能將滿足您的要求或軟體的運行將不會中斷或沒有錯誤。

儘管有上述規定,本軟體中的一部份包含了從屬於某些開源許可合約的軟體 檔案,並且此類開源軟體檔案受限於 " 設定 " 功能表 " 關於平板電腦 " 標籤 下 " 法規資訊 " 的 " 東芝法規資訊 " 章節中出現的使用者授權合 (EULA, End User License Agreement)中描述的通知、額外條款和條件。此類開源軟 體文檔是 " 依其現狀 " 以適用法律允許的最大限度提供的。

請仔細閱讀 " 設定 " 功能表中 " 關於平板電腦 " 標籤下 " 法規資訊 " 的 " 開 源許可 " 部份中關於相關版權和許可條款的內容。如果適用的開源軟體許可 合約和此 EULA 中的條款和條件有不一致之處,則適用的開源許可合約中 的條款和條件比適用的開源軟體具有優先權。

在獲得本軟體三年內,將要求發送至東芝客戶服務 [http://support.toshibatie.co.jp/android/index\_e.htm] 即可獲取一份關於 GPL 許可的二進位編碼檔案 源編碼的複本,隨後東芝便會將此源編碼的連結發送給您。

<span id="page-5-0"></span>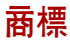

Google、Android、Android Market、Google Mobile、Google Apps、Google Calendar、Google Latitude、Google Maps、Google Talk、Picasa 與 YouTube 是 Google Inc. 的商標。

Google 應用程式、服務和功能的可用性可能會依據國家、運營商、電話型 號和製造商的不同而不同。

Bluetooth 是商標,由其所有人擁有,東芝經授權使用。

Wi-Fi 是 Wi-Fi 聯盟的註冊商標。

Secure Digital 和 SD 是 SD 卡聯盟的商標。

MultiMediaCard 和 MMC 是 MultiMediaCard 聯盟的商標。

HDMI、 HDMI 標誌和高清多媒體介面是 HDMI Licensing LLC 的商標或註冊 商標。

Adboe、Adobe PDF、Flash、AIR、Flash 標誌和 AIR 標誌是 Adobe Systems Incorporated 在美國和 / 或其它國家的註冊商標或商標。

**SfS@ JIJU** 是 SRS Labs, Inc 的商標。

SRS Premium Voice PRO 技術由 SRS Labs, Inc 授權合併使用。

TouchSense 是 Immersion 公司的商標。

本手冊可能使用以上未列出的其他商標或註冊商標。

### <span id="page-5-1"></span>**H.264/AVC**、**VC-1** 和 **MPEG-4 License Notice**

本產品經 AVC、VC-1 和 MPEG-4 Visual Patent Portfolio License 許可證授 權,可由消費者用於個人及非商業的用途,以 (i) 對遵循 AVC 標準 ("video")的視訊進行編碼和 / 或 (ii) 對消費者在從事個人及非商業活動中 所編碼的和 / 或從 MPEG LA 授權影像提供商處獲得的 AVC、VC-1 和 MPEG-4 視訊進行解碼。授權不得用於明示或默示之其他用途。更多相關資 訊,包括獲得的優惠、內部及商業使用權等,可從 MPEG LA,L.L.C 公司獲 取。請訪問網站 http://www.mpegla.com

### <span id="page-5-2"></span>**FCC** 資訊

#### **FCC** 聲明 **"** 符合法規聲明 **"**

依照 FCC 法規的第 15 部分,經測試本裝置符合 B 級數位裝置的規定。這些 規定旨在為安裝室內裝置提供有效保護,防止有害干擾。本裝置會產生、使 用和發射無線電波,如果未按說明正確安裝使用,將對無線電通訊造成有害 干擾。但是,並不保證干擾不會在進行某特定安裝時發生。假如本裝置對無 線電和電視訊號的接收產生有害干擾時 (通過打開和關閉本裝置即可判 斷),使用者可以嘗試用以下方法解決:

- 重新調節或者換個位置放置天線。
- 增加本裝置與受干擾裝置之間的距離。
- 將本裝置與受干擾裝置連接到不同的電源插座。
- 諮詢經銷商或者有經驗的無線雷 / 雷視技術人員, 尋求幫助。

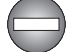

本裝置只能連接符合 *FCC* 的 *B* 級規定的外部裝置。使用不相容的或者東芝 並未推薦的週邊裝置很可能對無線電和電視訊號接收產生干擾。外接裝置 與 *TOSHIBA AT1S0* 裝置的 *USB(USB 2.0)* 埠、*HDMI* 埠和麥克風 */* 耳機插孔 之間連接的電纜必須使用遮罩導線。未經東芝或者東芝授權機構明確認可 的改裝行為將會撤銷使用者對裝置的使用授權。

#### **FCC** 的條件

本裝置符合 FCC 法規第 15 部分。裝置的作業符合以下兩個情況:

- 1. 本裝置不能導致有害干擾。
- 2. 本裝置必須能夠經受任何接收到的干擾,包括可能導致意外作業的干 擾。

#### 聯絡資訊

位址:TOSHIBA America Information Systems, Inc.

9740 Irvine Boulevard

Irvine, California 92618-1697

電話:(949)583-3000

#### 小心:接觸射頻輻射

無線區域網的發射功率遠低於 FCC 射頻發射的標準。然而,無線區域網應 當以在正常作業過程中,盡可能降低人員接觸的可能性的方法進行使用。 在正常的作業組態中,使用者和天線必須保持至少 20 cm 的距離。有關天線 位置詳細請參考裝置的使用者手冊。

安裝這個無線電裝置時,必須保證合理放置或調整它的天線,以使它發射的 射頻磁場不至於超過加拿大衛生部 (Health Canada) 對於一般公眾所規定的標 準;請從加拿大衛生部 (Health Canada) 網站查詢 Safety Code 6。

### <span id="page-6-0"></span>**CE** 符合證明

本產品帶有 CE 標誌,符合 Directive 1999/5/EC 的基本要求和其它相關規定。  $\epsilon$ 負責 CE 標誌的是 Toshiba Europe GmbH, Hammfelddamm 8, 41460 Neuss, Germany。官方符合聲明可以在下列網站查到:http://epps.toshiba-teg.com

### <span id="page-7-0"></span>工作環境

本產品的電磁相容性 (EMC) 通過了在 " 住宅、商業和輕工業環境 " 中的驗 證。其它工作環境未經東芝公司驗證,在未經驗證的環境中使用本產品可能 受到限制或不被推薦。在未經允許的工作環境下使用本產品可能導致以下後 果:干擾附近其它產品或本產品,使其發生臨時故障或資料丟失 / 破壞。下 面列舉了未經驗證的工作環境與相關建議:

工業環境 (如主要使用 3 相 380V 電壓的環境):由於可能存在的強電磁 場,尤其是在大型機械或電源裝置附近,使用本產品可能產生干擾從而引起 危險。

醫療環境:東芝公司未驗證本產品是否符合 Medical Product Directive (醫療 用品指令),因此在沒有進一步驗證前,本產品不能作為醫療用品使用。如 果負責單位沒有限制,在普通辦公環境 (如醫院)中應能正常使用本產品。 汽車環境:有關本 (類)產品的使用請查詢相關車輛的使用說明的建議。 飛行環境:有關使用限制請遵照飛行人員的指示。

### <span id="page-7-1"></span>不涉及 **EMC** 的其它環境

戶外使用:作為典型的家用 / 辦公用品,本產品沒有特殊的防潮與防震功 能。

易爆環境:本產品不允許在此類特殊工作環境中使用 (防爆)。

### <span id="page-7-2"></span>下列信息僅適用於歐盟成員國:

#### 產品的處理

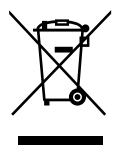

有輪垃圾筒畫叉的標誌表明:該產品必須與家庭廢棄物分開回收、處理。積 體電池和蓄電池可以和產品一起處理。在回收中心會將它們分離出來。 黑色方塊表明產品是 2005 年 8 月 13 日以後導入市場的。

通過參與分類收集產品和電池,您將有助於確保妥善處理產品和電池,從而 有助於防止對環境及人身健康產生潛在不良影響。

有關您所在國收集和回收方案的更多詳細資訊,請瀏覽我們的網站 (http://eu.computers.toshiba-europe.com),也可以聯繫當地市政府或購買產品 的商店。

#### 電池和 **/** 或蓄電池的處理

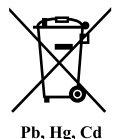

有輪垃圾筒畫叉的標誌表明:電池和 / 或蓄電池必須與家庭廢棄物分開回 收、處理。

如果電池或蓄電池包含的鉛 (Pb)、汞 (Hg) 和 / 或鎘 (Cd) 的含量超過了電池 指令 (2006/66/EC) 中的規定値,那麼在該標誌 (有輪垃圾筒畫叉)下方會 出現化學符號鉛 (Pb)、汞 (Hg) 和 / 或鎘 (Cd)。

通過參與分類收集電池,您將有助於確保妥善處理產品和電池,從而有助於 防止對環境及人身健康產生潛在的不良影響。 有關您所在國的收集、回收方案的更多詳細資訊,請瀏覽我們的網站

(http://eu.computers.toshiba-europe.com),也可以聯繫當地市政府或購買產品 的商店。

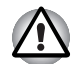

根據購買的國家和地區,此標誌不一定黏貼。

### <span id="page-8-0"></span>加拿大法規資訊 (僅限於加拿大)

該數位裝置是符合加拿大通訊部門的無線干擾法規的,因此沒有超過對無線 發射的 B 級限制。

注意加拿大通訊部門 (DOC) 法規規定如果未經東芝公司明確確認而對設備 進行變更或改裝,則您操作該設備的權利可能會被取消。

B 級數位裝置符合加拿大干擾源設備標準 (Interference-Causng Equipment Regulations) 的所有要求。

Cet appareil numérique de la class B respecte toutes les exgences du Règlement sur le matériel brouileur du Canada.

### <span id="page-8-1"></span>加拿大 **-** 加拿大工業部 **(IC)**

此裝置符合加拿大工業部的 RSS 210。

裝置的作業符合以下兩個情況:(1) 本裝置不得產生干擾。(2) 本裝置必須能 夠接受包括可能導致本裝置意外操作在內的任何干擾。

本設備證書編號前的術語 "IC" 僅說明產品符合加拿大工業部 (Industry Canada) 的技術規格。

## **TOSHIBA**

<span id="page-9-0"></span>導引

感謝您購買東芝產品。

### <span id="page-9-1"></span>關於本指南

為方便您檢閱,本東芝產品配備了兩個使用指南:

■ 快速開始指南 ■ 完整的 PDF 使用者手冊 (本手冊) 建議您為本使用者手冊備份,以供日後參考。 升級平台之前,請先備份內部儲存裝置中儲存的個人資料。

### <span id="page-9-2"></span>《安全使用指南》

有關安全和正確使用本平板電腦的所有重要資訊,在隨附的 《東芝筆記型 電腦使用指南》中都有說明。使用平板電腦前,請務必閱讀此指南。

### <span id="page-9-3"></span>安全圖示

本手冊中使用的安全圖示用於提供重要資訊,應引起注意。每種類型圖示及 其含義如下所示。

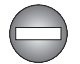

指出一種可能的緊急情況,如果您不遵守下列指示可能導致死亡或嚴重損 害。

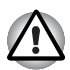

請注意!告訴您不正確地使用裝置或不遵照指示操作可能導致資料丟失或 損壞裝置的訊息。

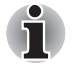

請閱讀。幫助您更好地使用裝置的提示或建議。

## **TOSHIBA**

## <span id="page-10-0"></span>快速入門

本章概述了您的平板電腦,以及使用平板電腦前的一些基本事項。

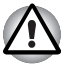

如果您沒有使用東芝預先安裝的操作系統,手冊中描述的一些功能將不能 正確使用。

### <span id="page-10-1"></span>檢查部件

請檢查確保有下列所有物品:

### 硬體

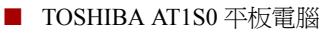

- AC 變壓器和電源線
- 替換式插頭 (2 腳插頭或 3 腳插頭)

#### 說明文檔

- TOSHIBA AT1S0 快速開始指南
- 《安全使用指南》

如果發現任何組件丟失或遭損壞,請立即聯繫經銷商。

### <span id="page-10-2"></span>總覽

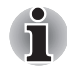

請小心對待您的裝置以防劃傷或損壞表面。

下圖展示平板電腦每個重要部分。

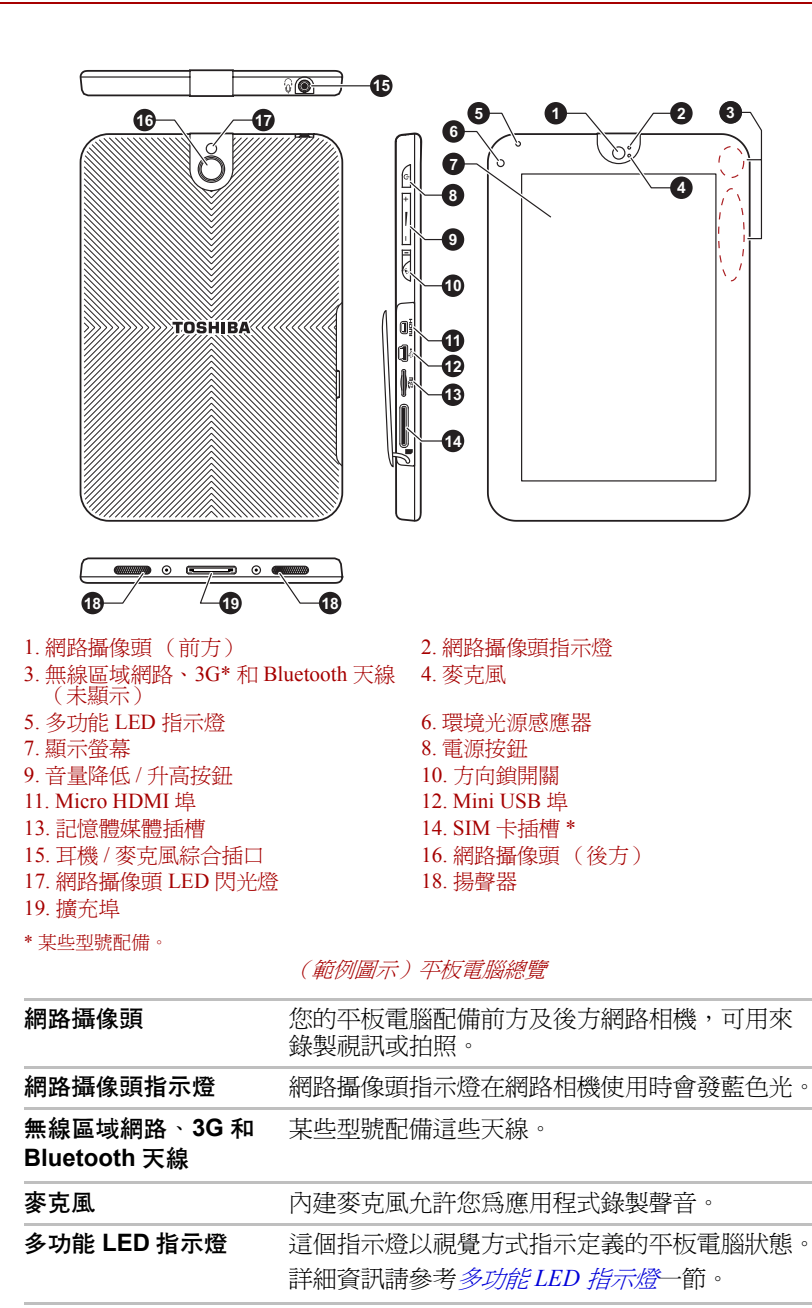

環境光源感應器 環境光源感應器可以檢測外部的光源品質和強度,

顯示螢幕 您可以在顯示設定調整顯示螢幕亮度。

並且利用這項資訊自動調整顯示螢幕亮度。

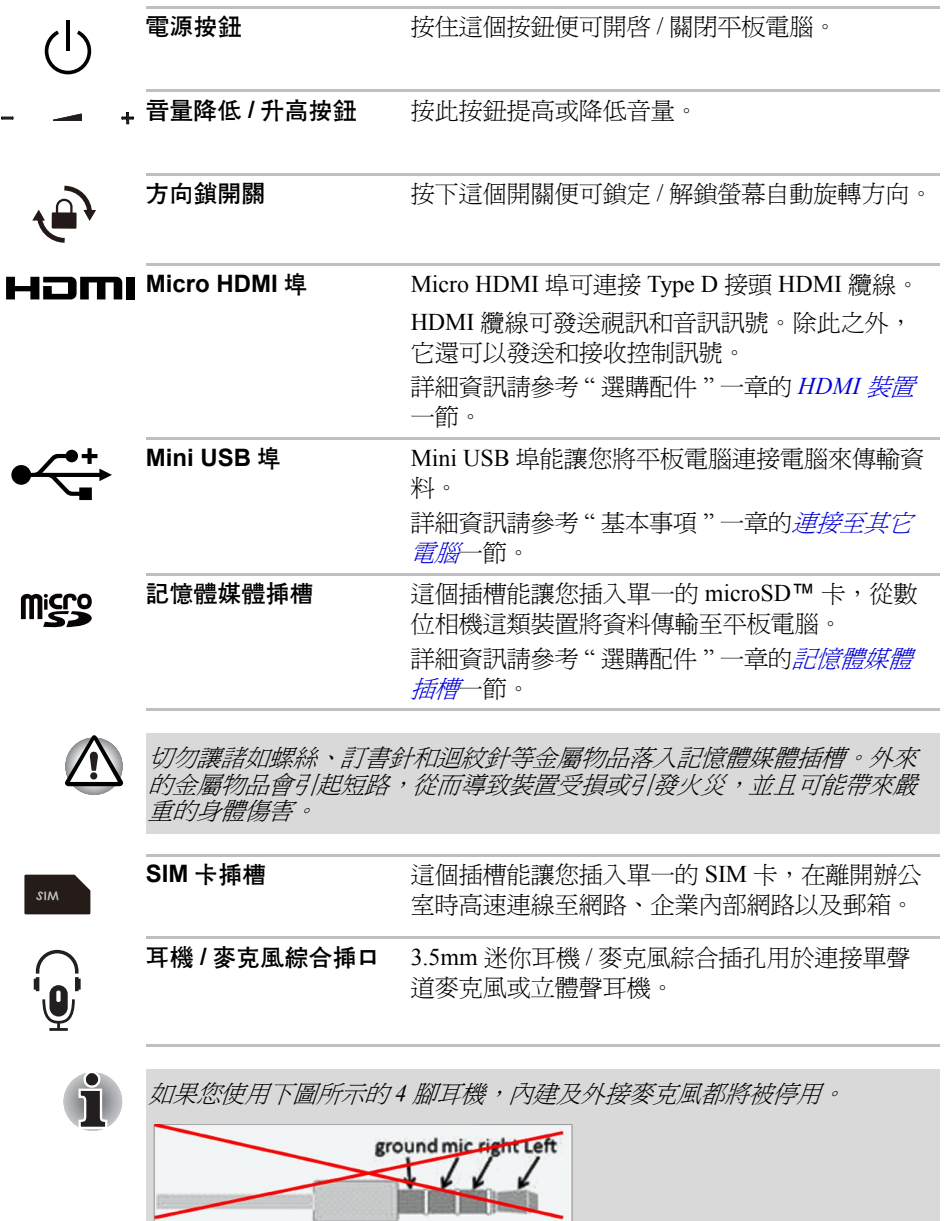

ч

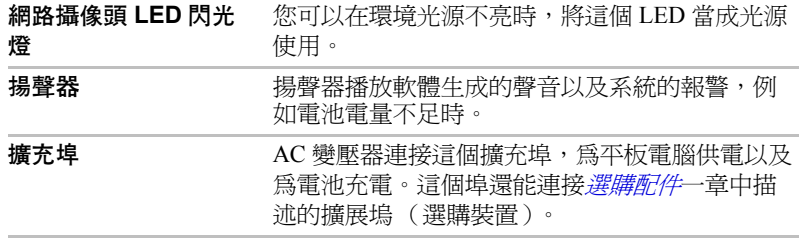

#### <span id="page-13-1"></span>多功能 **LED** 指示燈

平板電腦的 LED 指示燈為多功能,因此會視已選擇的設定而定,顯示定義 的平板電腦狀態。詳細資訊請參考 " 設定 " 一章的[音效](#page-45-1)一節。

可用功能和 LED 指示燈狀態如下表所述。

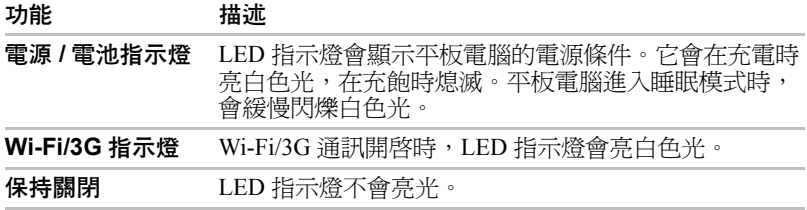

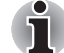

僅 *3G* 型號支援 *3G* 指示燈功能。

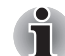

平板電腦關機時,*LED* 指示燈僅當成電源 / 電池指示燈使用。

### <span id="page-13-0"></span>硬體

本節介紹平板電腦的各種元件與硬體。建議您,操作平板電腦之前,先熟悉 每個元件及硬體。

實際規格可能會根據您購買的機型而有所不同。

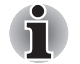

■ 本平板電腦不支援 *CD/DVD/Blu-ray Disc*™ 光碟。

■ 受版權保護或有存取限制的內容無法在本平板電腦中播放。

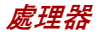

**CPU Example 2018** 您的平板電腦配備 nVIDIA® Tegra™ 行動處理器。

#### 記憶體

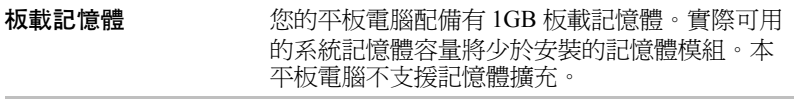

快閃記憶體 本平板電腦配備快閃記憶體。

#### 電源

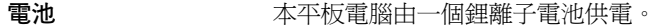

AC 變壓器 AC 變壓器會為系統供電,並為電量不足的電池充 電。它附帶電源線和 2 腳或 3 腳替換式插頭。 由於它是通用的,它能接受的輸入電壓從 100 到 240 伏特不等。然而,不同型號的變壓器輸出電流 不同。使用不相符的 AC 變壓器會破壞平板電腦。

#### 顯示螢幕

平板電腦內建顯示螢幕面板支援高解析度視訊圖形顯示,而且可以把顯示面 板設定在各種角度,從而在最舒適的角度觀看和閱讀。

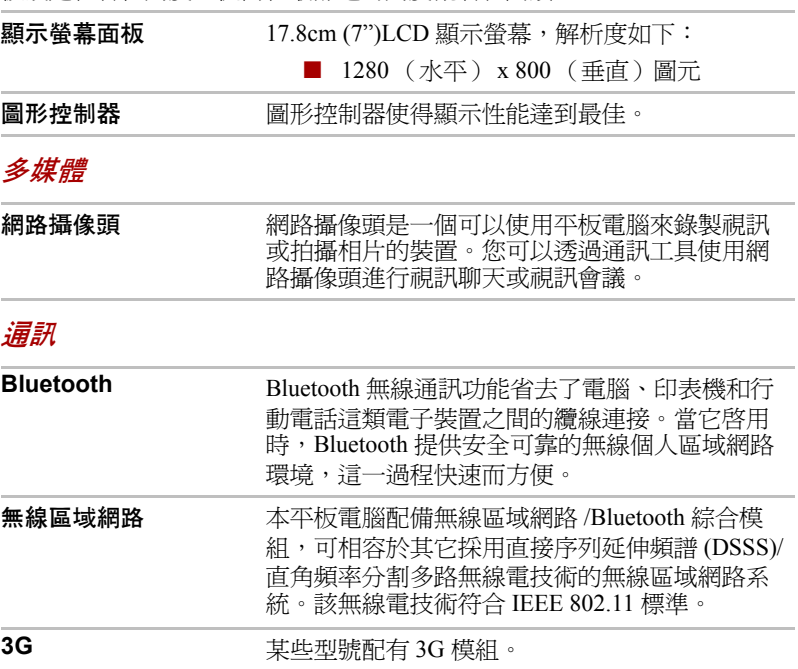

### <span id="page-15-0"></span>第一次使用平板電腦

本節介紹如何開始使用平板電腦的基本事項。涵蓋了以下步驟以及詳細資 訊。

- 連接 AC 變壓器
- 打開電源
- 初次使用
- 關閉電源
- 使用病毒檢查軟體,確保軟體定時更新。
	- 切勿在不核對內容的情況下格式化存儲媒介──格式化將破壞所有儲存 的資料。
- 建議定期將平板電腦的內部儲存裝置備份到外接媒體。經過一定長度的 時間後,一般的存儲裝置的耐久性或穩定性將降低。在某些狀況下,有可 能會導致資料遺失。

#### <span id="page-15-1"></span>連接 **AC** 變壓器

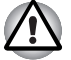

只能使用連接 *AC* 電源的平板電腦或者東芝平板電腦擴充底座為電池充電。 切勿試圖使用其他充電器為電池充電。

它可以自動適應 100 到 240 伏特之間的頻率為 50 或 60 赫茲的電壓,使您在 絕大多數國家 / 地區都可以使用本裝置。並且 AC 變壓器將交流電轉變為直 流電並降低電壓以供平板電腦使用。

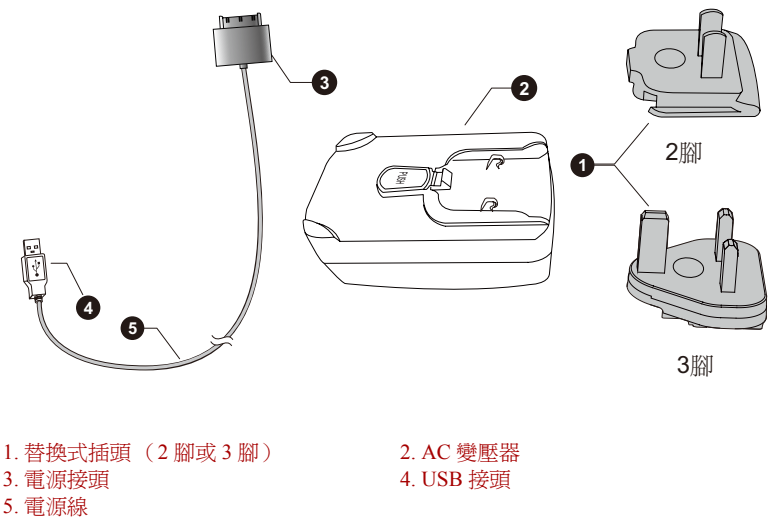

(範例圖示)附帶電源線和替換式插頭的 *AC* 變壓器

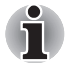

■ 視機型而定,平板電腦會附帶 *2* 腳或 *3* 腳替換式插頭。

■ 隨附的電源線符合平板電腦購買地的安全規章制度,並且不應該在平板 電腦購買地以外使用。要在其它地區使用 *AC* 變壓器或平板電腦,請購 買符合特定地區安全規章制度的電源線。

當為電池充電或使用交流電時需要連接 AC 變壓器。這也是最快開始使用平 板電腦的方法,因為電池需要充電才能供電。

- 務必使用平板電腦隨附的東芝 *AC* 變壓器,或使用東芝指定的 *AC* 變壓 器,以避免火災或對平板電腦造成其他損害的任何風險。使用不相容的 *AC* 變壓器可能會引起火災或對平板電腦造成損壞,並可能造成嚴重傷 害。東芝對這種情況下造成的任何損壞不承擔責任。
- 切勿將 AC 變壓器插入與本產品規格標籤中指定的雷壓和頻率不相符的 電源。否則可能會引起火災或觸電,導致嚴重傷害。
- 務必使用或購買符合使用區域內的法定電源和頻率規格及要求的電源 線。否則可能會引起火災或觸電,導致嚴重傷害。
- *爲平板電腦連接 AC 變厭器時,請嚴格按昭使用者手冊中的步驟淮行。 請* 在最後一步再將插頭連接到通電插座,否則直流輸出插頭可能留有電 流,觸碰會導致觸雷或輕微的身體傷害。作為一般的安全預防措施,請 不要接觸任何金屬部分。
- 中於平板雷腦底盤和AC 變壓器表面在正常使用時溫度會升高,因此切 勿將平板電腦或 *AC* 變壓器放置在木質材料表面、家具或者其他任何因 受熱而可能受損的表面。
- 務必將平板雷腦或 AC 變壓器放置在平坦、堅固且可抵抗熱損傷的地方
- 1. 將隨附的替換式插頭插入 AC 變壓器。
- 2. 將電源線的 USB 接頭插入 AC 變壓器的 USB 埠。

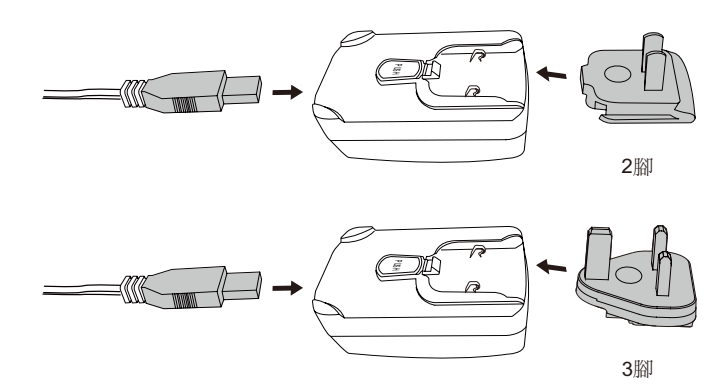

(範例圖示)連接 *AC* 變壓器 *1*

- 3. 將電源線電源接頭插入平板電腦的擴充埠。
- 4. 將 AC 變壓器插入通電的牆壁插座。

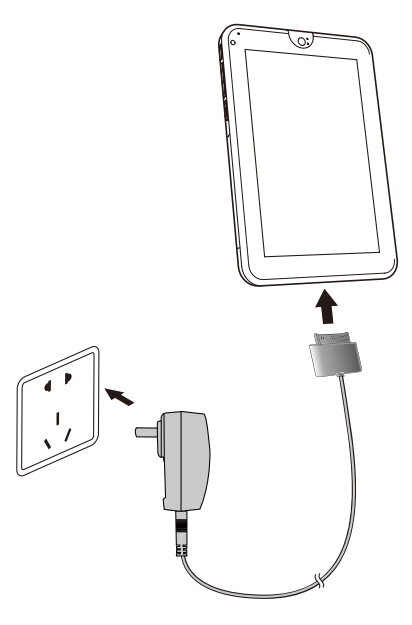

(範例圖示)連接 *AC* 變壓器 *2*

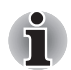

將電源線連接到電腦的 *USB* 埠也可為平板電腦充電。東芝建議您,在平板 電腦關閉或進入睡眠模式時充電。

#### 打開電源

本節介紹如何啟動平板電腦。 按住電源按鈕便可開啟平板電腦。

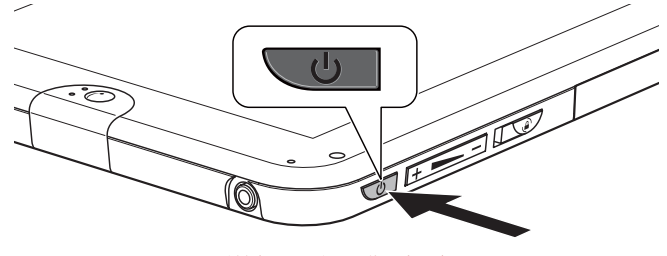

(範例圖示)開啟平板電腦

#### 初次使用

開啓電源時,最先顯示設定螢幕。按照以下步驟設定您的平板電腦:

- 1. 選擇慣用的語言,然後觸碰**開始**繼續。
- 2. 透過 Wi-Fi 或 3G (僅 3G 型號支援 3G 選項)連接至無線網路。

您也可以跳過這個步驟,稍後再於設定螢幕打開 Wi-Fi。

- 3. 選擇是否使用 Google Location Service™,然後觸碰下一步繼續。
- 4. 設定日期和時間或使用網路提供的時間,然後觸碰下一步繼續。

#### 關閉電源

如果您準備長時間不使用平板電腦,請關機。您也可以先關閉 LCD 顯示螢 幕,以延長電池壽命。

#### 關閉平板電腦

平板電腦關機時,將不會儲存任何資料。平板電腦下次開啓時,會引導至作 業系統主畫面。

1. 如果已輸入資料,請將其儲存至快閃記憶體或者其它存儲媒體中。

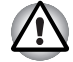

- 切勿在讀寫資料時關閉電源、斷開外部儲存裝置平板電腦或移除存儲媒體。 否則可能會導致資料遺失。
- 2. 平板電腦若連接到電腦,請先斷開。
- 3. 按住電源按鈕 2 秒,然後選擇確定,關閉平板電腦。

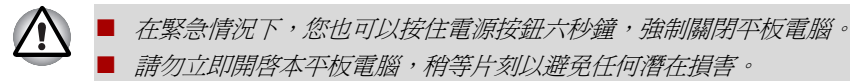

#### 關閉 / 開啟 *LCD*

您可以用下列方法之一關閉 LCD (系統仍執行時):

- 按下雷源按鈕。
- 在設定中設定螢幕渝時。

要開啟 LCD:

■ 再次按下電源按鈕。

#### 螢幕解鎖

打開 LCD 後,螢幕會維持鎖定。您可以使用下列方式解鎖螢幕:

- $1.$  按住解鎖圖示 $($   $\bigodot$   $)$ 。
- 2. 朝出現的圓圈方向滑動圖示。

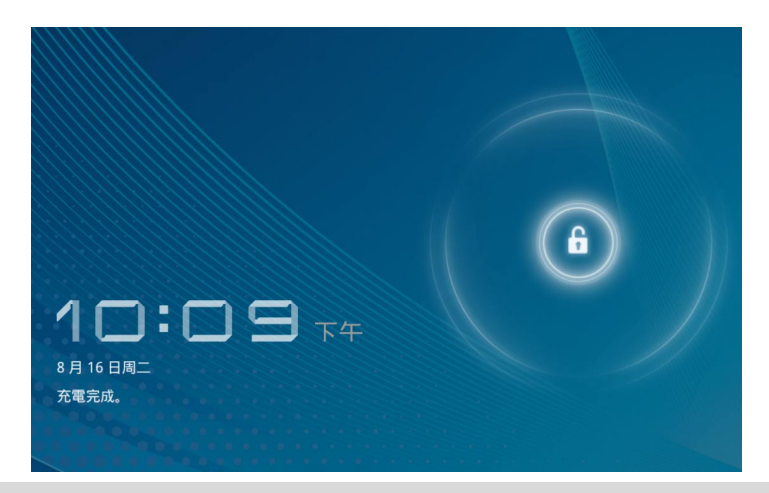

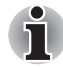

如果您已利用圖形、PIN 碼或密碼三種方式之一鎖定螢幕,則螢幕解鎖的 方式將會不同。關於保護您平板雷腦和隱私的其他方式,請參[考位置與安](#page-46-3) [全性](#page-46-3)一節。

### <span id="page-19-0"></span>保養和使用電池

本節內容是正確處理電池所需的重要安全預防措施。 關於詳細的預防措施和處理指示,請參考隨附的 《東芝筆記型電腦使用指 南》。

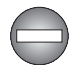

- *锂離子 (Li-Ion) 雷池如未正確使用、處理或廢棄,可能爆炸。按當地法令* 或條例的要求來處理電池。
- 平板雷腦的 RTC 雷池是鋰離子 (Li-Ion) 雷池, 雷池如未正確使用、處理或 廢棄,可能爆炸。按當地法令或條例的要求來處理電池。
- 勿試圖移除或更換電池,否則可能會導致嚴重受傷。

### <span id="page-19-1"></span>為電池充電

電池的電量不足時,必須重新充電才能避免遺失任何資料。

#### 充電時間

下表列出電池完全充電所需要的時間。

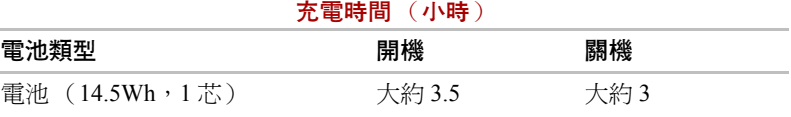

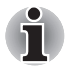

平板電腦開啟時,充電時間受到周圍環境溫度、平板電腦的溫度以及您如 何使用平板電腦等影響。如果您過多使用外接裝置,電池可能會在整個運 行過程中幾乎不進行充電。

#### 電池壽命

下列表格顯示完全充滿電的電池壽命。

#### 電池壽命

#### 電池類型 きょうしゃ きょうしゃ 時間

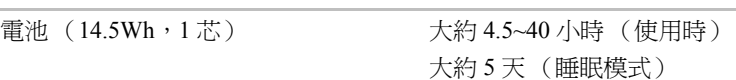

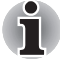

請注意,您使用平板電腦的方式將會影響電池壽命。

#### 電池充電注意事項

在下列條件下,電池不能立刻充電:

■ 電池過冷或過熱 (如果過熱,電池可能完全不能充電)。為了使電池充 電至最大容量,室溫應在 5°C 到 35°C (41°F 到 95°F)。

■ 雷池雷量幾乎完全耗盡。連接 AC 變壓器幾分鐘後,雷池應開始充雷。 在下列情況為電池充電時,指示燈可能會顯示電池使用時間迅速下降:

- 雷池長時間未使用。
- 電池已耗盡而且長期置之不理。

此時,按照下列步驟加以解決:

- 1. 在電源開啓時耗盡電池,直至系統自動關閉。
- 2. 將 AC 變壓器的一端連接至平板電腦的擴充埠,而另一端連接至供電的 電源插座。
- 3. 為電池充電,直至多功能 LED 指示燈 (倘若設為電源 / 電池指示燈 )熄 滅。

重覆以上操作 2 到 3 次,直至電池恢復到正常容量為止。

## **TOSHIBA**

<span id="page-21-0"></span>基本事項

本章描述了平板電腦的基本操作和主螢幕。

### <span id="page-21-1"></span>使用觸控螢幕

您可以使用手指來操作圖示、按鈕、功能表選項、螢幕鍵盤以及觸控螢幕上 的其它項目。

#### ■ 觸碰

在觸控螢幕上用手指輕觸以操作螢幕上的項目 (例如應用程式和設定圖 示)、使用螢墓鍵盤輸入字母和符號或者觸碰螢墓按鈕。

■ 按住

按住螢幕上的某個項目,直至出現動作。功能等同於標準滑鼠的右鍵。

■ 拖動

按住某個項目,不要抬起手指,然後在螢幕上移動手指直至到達目標位 置。您可以拖動主螢幕上的項目進行重新配置。

#### ■ 刷動或滑動

要刷動或滑動,您需要在第一次觸碰後沒有停頓立刻快速在螢幕表面移 動手指 (這樣就不會拖動某個項目)。例如,您在螢幕上上下滑動以捲 動清單。

#### ■ 觸碰兩次

快速在網頁、地圖或其他螢幕上觸碰兩次即可縮放。

■ 雙指縮放

在某些應用程式中 (如瀏覽器和圖片庫),您可以一次將兩根手指放在 螢幕上,並分別夾緊或展開來放大 / 縮小。

### <span id="page-21-2"></span>熟悉主螢幕

主螢幕是您在平板電腦中使用所有安裝的應用程式的起始點。您可自訂主螢 幕顯示小工具、應用程式捷徑、桌布及其他您想用的捷徑。

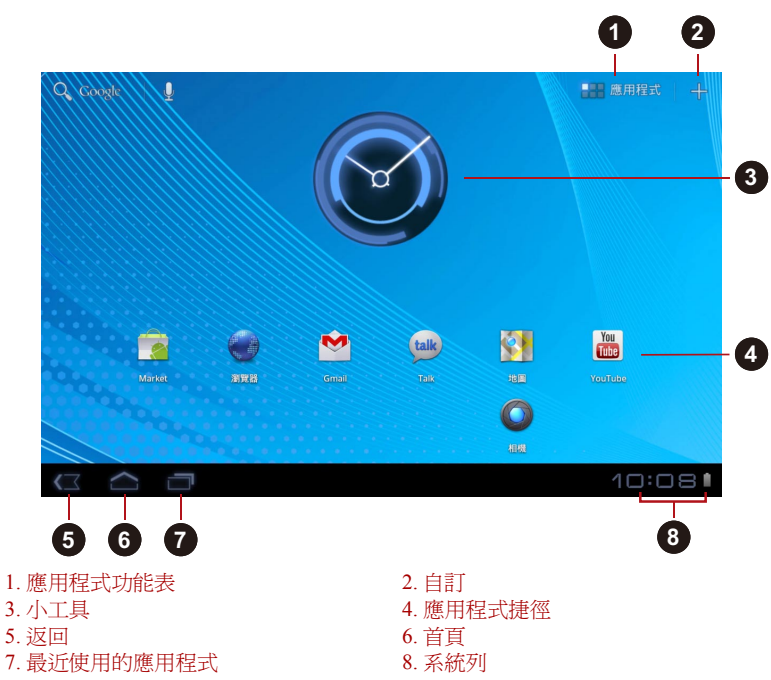

(範例圖示)主螢幕

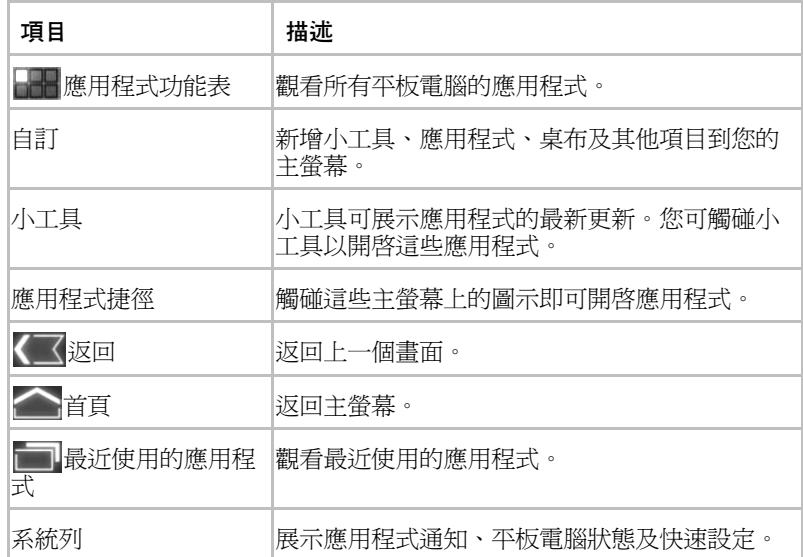

- 滑動可觀看更多主螢墓面板。
- 使用面板可整理小工具和捷徑。詳細資訊請參考*[自訂主螢幕](#page-25-1)*一節。
- 要返回中心面板,請觸碰主螢幕按鈕。

#### 應用程式功能表

**觸碰主螢幕右上角的 ■■ 圖示,便可開啓應用程式功能表。** 您可在此找到所有應用程式。

要管理應用程式,觸碰設定 **→** 應用程式 **→** 管理應用程式。

### <span id="page-23-0"></span>打開和切換應用程式

可從主螢幕中開啓的應用程式功能表,擁有平板電腦上所有應用程式的圖 示。

■ 觸碰應用程式功能表畫面上方的**我的應用程式**標籤,即可觀看您下載及 安裝的應用程式。

#### 打開應用程式

您可以通過下列方式打開應用程式:

- 觸碰主螢幕上的應用程式圖示
- 觸碰應用程式功能表中的應用程式圖示。

#### 切換至最近使用的應用程式

您可以透過下列方式切換至最近使用過的應用程式:

■ 觸碰最近使用的應用程式圖示 ( 1),然後選擇您要切換的應用程式。

### <span id="page-23-1"></span>監測您平板電腦的狀態

狀態條顯示在每個螢幕的下方。狀態條可顯示您收到通知的時間和圖示、提 示平板電腦狀態的圖示以及目前時間。

#### 狀態圖示

狀態列右側的圖示代表您平板電腦的狀態。

#### 通知圖示

狀態列左側的圖示代表不同的通知類型。除了系統通知圖示外,您安裝於平 板電腦中的應用程式可能會使用其特有的通知圖示。

### <span id="page-24-0"></span>快速設定

您可以使用快速設定來變更設定,如飛行模式、**Wi-Fi**、鎖定螢幕瀏覽模 式、亮度、通知。觸碰狀態列兩次可開啟快速設定螢幕,而觸碰快速設定螢 幕外的區域即可關閉。

- 飛行模式 開啟飛行模式會停用所有無線廣播。
- **Wi-Fi**

觸碰可開啟 Wi-Fi 設定畫面。

- 鎖定螢幕瀏覽模式 開啟此選項可鎖定螢幕瀏覽模式為側向轉動平板電腦的方向。
- 亮度

設定顯示螢幕的亮度。您也可以觸碰自動以自動調整亮度。

■ 逼知

開啟此選項即可在系統列上顯示通知。

■ 設定

**觸**碰此選項可開啓設定書面。

### <span id="page-24-1"></span>管理通知

通知圖示報告收到了訊息、鬧鐘以及正在進行的事件。

當您收到通知時,其圖示將出現在狀態條中,同時也會出現一個簡要介紹。 您可以打開通知面板以查看所有通知。依據您的設定以及您平板電腦的型 號,您可以聽到通知聲音。

關於如何調整聲音音量和其它一般通知設置,請參考 " 設定 " 中的[音效](#page-45-1)一 節。

會發出通知的應用程式(如 Email)有其自己的設定,您可以設定其是否發 出通知以及如何通知。詳細訊息請參考講述這些應用程式的章節。

#### 打開通知面板

觸碰狀態欄以打開通知面板。通知面板將顯示您目前通知的清單。首先列出 的是正在進行的活動,然後是事件通知 (如新郵件通知)。

#### 回應通知

要回應通知,請參照下列步驟:

- 1. 打開通知面板。 面板會列出目前的通知,而且每則通知都有簡要描述。
- 2. 觸碰通知以進行回應。 通知面板將關閉。下一步的動作將取決於通知本身。

#### 關閉漏知面板

觸碰通知面板外的區域即可關閉通知面板。

### <span id="page-25-0"></span>鎖定螢幕

您可以鎖定螢幕,這樣只有您可以解鎖以存取您的資料、執行應用程式等。 關於保護您平板電腦和隱私的其他方式,請參考*[位置與安全性](#page-46-3)*一節。

#### 使用圖形鎖鎖定螢幕

例如,您可利用下列步驟以圖形鎖來鎖定螢幕。

- 1. 觸碰應用程式 → 設定 → 位置與安全性以打開位置與安全性設定。
- 2. 觸碰設定螢幕鎖定 → 圖形。

當您第一次開啓時,將會出現一個簡短的教學課程告訴您如何創建一個解銷 圖形。然後將要求您繪出自己的圖形並重繪一次。請按照螢幕上的提示完成 安裝。

下一次您開啓平板電腦或喚醒螢幕時,將提示繪您自己的解鎖圖形以解鎖螢 幕。

### <span id="page-25-1"></span>自訂主螢幕

 $\mathbf{r}$ 

您可以將應用程式圖示、捷徑、小工具和其它項目添加至主螢幕的任何地 方。您也可以更改璧紙。

### 新增項目至主螢墓

要新增項目至主螢幕,請按照下列步驟操作:

- 1. 觸碰主螢幕右上角的 圖示。
- 2. 觸碰小工具、應用程式捷徑、桌布或更多選項標籤。
- 3. 拖動小工具、捷徑或其他您要在主螢幕面板中顯示的項目。

■ 您也可以觸碰小工且、捷徑以新增至目前的主螢墓面板中。 ■ 視小工具的大小而定,您可新增小工具的數量。

#### ■ 小工具

新增任何小型應用程式 (小工具)至您的主螢幕,包括類比時鐘、音樂播 放器以及相框。您也可以從其他網頁上下載小工具。

#### ■ 應用程式捷徑

新增您已安裝應用程式的捷徑。

■ 桌布

從圖片庫、動態桌布或桌布中新增您喜歡的桌布或為您的主螢幕更換桌布。

#### ■ 更多選項

新增書籤、聯絡人、音樂播放清單等捷徑。 您也可以透過下列方式來新增項目至主螢幕:

■ 按住主螢幕的空白區域。

■ 按住應用程式功能表上的應用程式捷徑,然後拖動至您希望的主螢幕。

### 搬移項目至主螢幕

要搬移項目至主螢幕,請按照下列步驟操作:

- 1. 按住您希望搬移的項目直至其圖示放大。不要從螢幕上鬆開手指。
- 2. 將項目拖至螢幕中的新位置。 將項目拖放至擴展主螢幕時,會在螢幕的左側或右側邊緣暫停。
- 3. 當項目位於您期望的位置時,鬆開手指。

#### 移除項目至主螢幕

要移除項目至主螢幕,請按照下列步驟操作:

- 1. 按住您希望移除的項目直至其圖示放大。 垃圾桶圖示會顯示在右上角。
- 2. 將項目拖至垃圾桶圖示。
- 3. 當圖示發紅光時,鬆開手指。

### <span id="page-26-0"></span>變更螢幕方向

您可以向旁邊旋轉平板電腦以將螢幕方向切換至縱向模式。螢幕方向將根據 檢測到的旋轉角度自動變更。

您也可以鎖定自動旋轉功能從而總是以縱向或橫向模式使用平板電腦。這些 設定可以在**[螢幕](#page-46-4)**設定中執行。詳細資訊請參考*螢幕*一節。

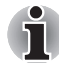

在縱向模式下,某些驅動程式 */* 公用程式可能無法執行安裝或移除操作。若 出現此情況,切換至橫向模式以繼續。

### <span id="page-26-1"></span>管理工作和應用程式

您可以管理正在執行的應用程式,請遵照以下步驟:

- 1. 觸碰應用程式 → 設定→應用程式→管理應用程式。
- 2. 觸碰您要在已下載 / 全部 / 執行中標籤中管理的項目。

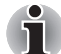

*詳細資訊請參考設定中的*[應用程式](#page-47-1)*一節。* 

您可以觸碰**強制停止**來關閉項目,或觸碰**解除安裝**來移除項目。

為改善您的平板電腦效能,您可以關閉一些正在執行的應用程式。

### <span id="page-26-3"></span><span id="page-26-2"></span>連接至其它電腦

本平板電腦配備了 Mini USB 埠,供您連接電腦。

要連接至其它電腦:

1. 將 USB 纜線的 Mini USB 接頭插入本平板電腦的 Mini USB 埠。

2. 將 USB 纜線的另一端連接至其它電腦的 USB 埠。

然後此平板電腦將變成卸除式 MTP (媒體傳輸通訊協定)裝置,且您可從 其它電腦存取此平板電腦的內容。 要從電腦移除此平板電腦:

- 1. 確保所有檔案操作已經完成。
- 2. 請將平板電腦從電腦拔下。
- 確保接頭和插口對齊。不要試圖強行連接,這樣做會損壞接頭內的引 腳。
- *Mini USB* 埠僅支援從屬模式。

### <span id="page-27-1"></span><span id="page-27-0"></span>重設出廠設定

本平板電腦提供了重設的功能。在執行此功能前,您需要備份系統設定、應 用程式設定、使用者安裝應用程式以及內部儲存裝置中的資料。 要執行重設出廠資料,請按照下列步驟操作:

- 1. 觸碰應用程式 → 設定 → 隱私設定 → 重設為原廠設定 → 重設平板電腦  $\rightarrow$  清除全部。
- 2. 重設出廠資料將進行。
- 請注*意*, 下列資料將被删除: ■ 系統設定和應用程式設定 ■ 使用者安裝的應用程式 ■ 內部儲存資料, 如音樂或相片 **■ 卸除式媒體中的資料將不會被刪除。**

## **TOSHIBA**

<span id="page-28-0"></span>應用程式

本章介紹各個應用程式與小工具 (widgets) 及其使用。 依據您選購的機型而定,平板電腦已安裝部分 Google Mobile™ 服務。

### <span id="page-28-1"></span>類比時鐘

類比時鐘是一個用於在主螢幕上基於系統時間顯示時鐘的小工具。您可以從 時鐘上直接查看時間。

您也可以使用它來設定鬧鐘。詳細資訊請參考*[時鐘](#page-32-0)*一節。

### <span id="page-28-2"></span>瀏覽器

瀏覽器用於瀏覽網路上的網頁及搜尋資訊。 要開啟瀏覽器,請觸碰應用程式 → 瀏覽器。 當您觸碰例如郵件或文字訊息中的網頁連接時,瀏覽器也將會打開。 當您打開瀏覽器時,將會顯示您上次查看的最後的網頁。如果您最近沒有使 用瀏覽器,將會打開您的主頁。

#### 查看網頁

- 1. 觸碰瀏覽器螢幕上方的 URL 欄。 如果看不見 URL 欄,請向下拖動頁面直至 URL 欄出現。
- 2. 使用螢幕鍵盤輸入網頁地址 (URL)。
- 3. 觸碰建議地址或輸入地址,然後在螢幕鍵盤觸碰 **Enter**。
- 如果網百的版面比較複雜,則 瀏覽器 可能無法 正確顯示這些網百。這取 決於網頁本身。
- 瀏覽器不支援檔案上傳功能。
- 依據網站的不同,<sup>,</sup>瀏**管器**可能會連接至行動網站而非雷腦網站。如果您 要訪問電腦網站,請手動選擇正確的網站。

#### 縮放網頁

您可利用下列方式在網頁上縮放。

- 在您要縮放的區域中觸碰兩下。
- 雙指合併或分開即可縮放網頁。

#### 多重瀏覽器標籤

您可以打開多個瀏覽器視窗 (最多 8 個)並使用標籤相互切換。

#### 打開新瀏覽器視窗

您可以通過下列方式打開新瀏覽器視窗:

- 觸碰功能表 ( ),然後選擇新標籤。
- 觸碰標籤的 十。

新視窗將打開,預設頁面為您的首頁。

#### 在多個視窗間切換

您可觸碰瀏覽器視窗的標籤以切換不同的瀏覽器視窗。

#### 關閉瀏覽器視窗

您可觸碰標籤上的叉號圖示以關閉目前的瀏覽器視窗。

#### 書籤

您可將網站加入書籤以方便開啟。

- $1.$  觸碰 URL 條上的星形圖示(★)。
- 2. 輸入網站的標籤,或使用預設標籤。
- 3. 觸碰確定以新增至書籤。 你也可觸碰並從新增至功能表中選擇,以新增至主螢幕或其他資料夾。 您可以開啟書籤中的網站。
- 1. 觸碰螢幕右上角的書籤圖示  $\langle \begin{array}{|c|}\n\hline\n0\n\end{array} \rangle$  即可前往書籤。
- 2. 觸碰清單中的頁面以打開此頁面。

#### 查看瀏覽器的歷史記錄

當您瀏覽網頁時,瀏覽器將會記錄您瀏覽過的網頁,以幫助您在以後查找瀏 覽記錄。

- 1. 觸碰螢幕右上角的書籤圖示 $\sqrt{\frac{1}{2}}$ )。
- 2. 觸碰歷史標籤。 您瀏覽過的網頁將會按年代順序排列。加入書籤的網頁將會有一個金色 的星形標誌。
- 3. 觸碰時間段以查看您瀏覽過的網頁。
- 4. 觸碰歷史中的網頁以重新打開此網頁。

#### 網頁選項

**觸碰功能表 ( )** 後, 您可以存取多項設定來管理相關的網頁設定: 新標 籤、新隱藏標籤、頁面搜尋、共用頁面、頁面資訊、下載、設定。

#### 瀏覽器設定

您可以進行一系列瀏覽器設定,包括用於管理隱私的設定。 要開啟瀏覽器設定螢幕,請觸碰功能表 ( ) → 設定。

共有四組標籤:一般設定、隱私權與安全性、進階和研究室。

### <span id="page-30-0"></span>計算機

你可以使用計算機來解決簡單的算術問題或者使用計算機的進階運算器來解 決更複雜的方程式。

- 1. 按照下列方式打開計算機: 觸碰應用程式 → 計算機。
- 2. 在基礎螢幕中輸入數字和算術運算符。
- 3. 按住計算機的顯示螢幕即可複製數字。
- 4. 觸碰**淸除**圖示 ( X ) 即可刪除您最後輸入的數字或運算子。觸碰 CLR 以刪除螢幕上的所有內容。

<span id="page-30-1"></span>日曆

您可以使用日曆來提醒日期。

#### 新增事件至日曆

按照下列步驟,您可以新增事件至日曆:

- 1. 觸碰日曆上任何的空白時段,或是日曆螢墓右上角的新事件圖示  $(\blacksquare)$
- 2. 輸入事件名稱,並且設定此日期的詳細資訊。 輸入訪客的電子郵件地址便能新增訪客。
- 3. 觸碰完成以儲存。

### <span id="page-30-2"></span>相機

**相機**是照相機和攝錄影機的綜合體,您可以使用它拍攝並共享照片和視訊。 照片和視訊保存在圖片庫中。

#### 打開相機並拍攝照片 **/** 視訊

您可以使用相機拍攝照片以及錄製視訊。 要開啟相機,請觸碰應用程式 → 相機。 相機隨即開啓,進備拍攝相片。您可隨時切換相機為視訊模式以拍攝視訊。 後側相機爲預設設定。觸碰 ■ 圖示便可變更為前側相機。

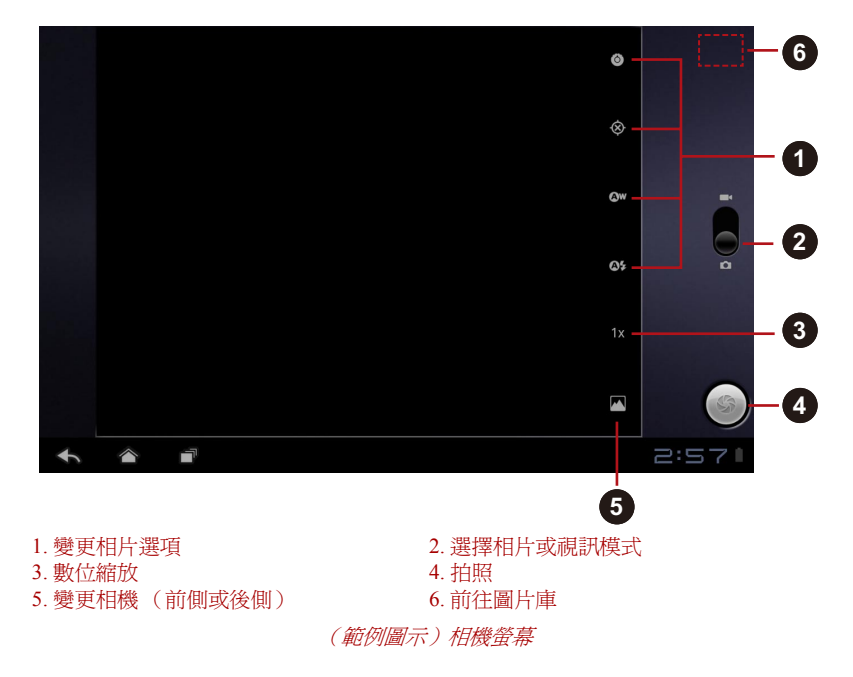

#### 查閱您的照片 **/** 視訊

您可以在相機中查閱您拍攝的照片 / 視訊。

■ 觸碰相機螢幕右上的縮略圖,便可開啓圖片庫。 詳細資訊請參考[圖片庫](#page-34-0)一節。

#### 相片選項

多數選項將顯示在螢幕上。

■ 選項 (O):您可以在此找到一般設定。

#### 對焦模式

選擇相機的聚焦模式。

#### 曝光

調整數值以變更曝光率。

#### 場景模式

選擇環境。

#### 相片大小

選擇拍照的大小。 相片品質 選擇拍照的品質。

#### 色彩效果

挑選冷色效果。

#### 相機設定

還原工廠預設設定

- 儲存位置:開啟便可新增拍照的位置資訊。
- 白平衡:調整照明狀況。
- 閃爍模式:選擇相機 LED 閃光燈如何運作。

#### 視訊選項

如同在視訊模式中一樣,螢幕上將顯示視訊選項。

- 白平衡:調整照明狀況。
- 色彩效果:挑選冷色效果。
- 影片品質:觸碰以選擇拍攝視訊的品質。

#### <span id="page-32-0"></span>時鐘

除了顯示日期和時間以外,時鐘應用程式還可以顯示投影片和音樂。您也可 以使用它來設定鬧鐘。

要開啓時鐘,請觸碰應用程式 → 時鐘。

#### 設定鬧鐘

- 1. 觸碰時間顯示下方的鬧鐘圖示 $(\bigodot)$ 。
- 2. 觸碰現有的鬧鐘以更改時間和其它內容。 **或觸碰新增開鐘**以新增新的鬧鐘。
- 3. 觸碰時間以設定鬧鐘的時間。
- 4. 觸碰重複以設定您希望鬧鐘響的天數。 如果您沒有設定重複,鬧鐘僅會響一次。
- 5. 觸碰鈴聲以選擇鬧鐘使用的鈴聲。 選擇一個鈴聲時,會短暫播放此鈴聲。
- 6. 觸碰標籤以輸入鬧鐘的名稱。
- 7. 當您完成後,觸碰完成。

### <span id="page-32-1"></span>聯絡人

聯絡人可讓您快速方便地存取您需要聯絡的人員。聯絡人的資訊是與其它應 用程式如圖片庫 (共享照片和視訊)等共享的。 如果您有多個帳戶的聯絡人資訊,聯絡人將會把相同的聯絡人合併成一個項 目。您也可以手動管理此過程。

#### 打開聯絡人

要開啟聯絡人,請觸碰應用程式 → 聯絡人。 所有聯絡人將按照字母順序顯示在一個滾動清單中。 觸碰聯絡人以查看詳細資訊。與聯絡人聯絡的各種方式的項目將以詳細方式 緊接其後顯示。觸碰某個聯絡方式以使用所列號碼、地址等發送文字訊息或 郵件給聯絡人。

#### 匯入 **/** 匯出聯絡人

如果在內部儲存裝置中有以 vCard 格式保存的聯絡人,您可以將其匯入至平 板電腦的聯絡人中。您也可以使用東芝檔案管理器從 SD 卡中複製聯絡人。 您可以將聯絡人以 vCard 格式匯出至內部儲存裝置中,並使用東芝檔案管理 器將其複製至 SD 卡中進行備份。您也可以透過電子郵件或藍牙發送聯絡人。

#### 搜尋聯絡人

您可以按照名字搜尋聯絡人。

- 1. 打開您的聯絡人。
- 2. 觸碰尋找聯絡人 (Q)。將出現搜尋方塊。
- 3. 開始輸入您希望搜尋的聯絡人名字或數字。 輸入時,名字相符的聯絡人將出現在搜尋方塊下方。
- 4. 觸碰清單中相符的聯絡人以打開詳細資訊螢墓。

#### 編輯或刪除聯絡人

- 要編輯聯絡人,請觸碰該聯絡人,然後觸碰( )。
- 要刪除聯絡人,請觸碰聯絡人,然後再觸碰功能表 → 刪除聯絡人。

### <span id="page-33-0"></span>下載

你可以使用下載應用程式來檢視及管理下載檔案。 要開啟下載,請觸碰應用程式 → 下載。

### <span id="page-33-1"></span>電子郵件

您可以使用電子郵件應用程式來閱讀和發送電子郵件。電子郵件包括了一個 精靈告訴您如何簡便地配置熱門電子郵件服務商的電子郵件。

要開啟電子郵件,請觸碰應用程式 → 電子郵件。

新增雷子郵件帳號後,雷子郵件將開啓為上次檢視的書面。如果您最近都未 使用電子郵件,它將顯示您收件箱 (如果您只有一個帳戶)或帳戶螢幕 (如果您有多個帳戶)中的內容。

如果您已經設定了電子郵件從多個帳戶中發送和接收郵件,您可以在綜合收 件箱中查看發送至所有帳戶的所有郵件。

#### 閱讀電子郵件

您可閱讀收件箱或其他個人帳號資料夾中的電子郵件。

- 1. 打開綜合收件箱、帳戶收件箱或其它資料夾中的郵件。
- 2. 觸碰郵件以閱讀。郵件將在單獨的螢幕中打開,發件人、發送日期及相 關資訊將顯示在螢幕頂端,接下來是郵件正文內容。

#### 發送電子郵件

您可以發送電子郵件至您的聯絡人或其他人。 要發送電子郵件:

- 1. 觸碰 ( ◙ ),並且輸入收件人、主旨及訊息。
- $2.$  觸碰 $($   $\oslash$   $)$  以新增附件。

在收件者:欄位中輸入文字時,您的平板電腦會顯示可能與聯絡人清單中符 合的聯絡人。

#### 回覆電子郵件

您可以回覆或轉發您收到的電子郵件。您也可以刪除郵件並以其它方式管理 郵件。

閱讀電子郵件時,觸碰功能表 ( ),然後觸碰回覆、回覆全部、轉發或刪 除。

#### 管理電子郵件帳戶

電子郵件應用程式使您可以新增熱門的基於網路的電子郵件服務商提供的電 子郵件帳戶。您也可以刪除電子郵件帳戶或編輯電子郵件帳戶設定。

■ 要新增電子郵件帳戶:

觸碰功能表 **→** 帳戶設定 **→** 添加帳戶。

- 要刪除雷子郵件帳戶:
	- 1. 觸碰功能表 **→** 帳戶設定。
	- 2. 觸碰您要刪除的帳戶。在**選項**功能表中,觸碰**刪除帳戶**後觸碰**確定**。
- 要編輯雷子郵件帳戶設定:

#### 觸碰功能表 **→** 帳戶設定。

您可以在此螢幕中對常用、通知或伺服器設定進行更改。

### <span id="page-34-0"></span>圖片庫

您可以使用圖片庫查看以及播放您使用相機拍攝、下載或複製至平板電腦中 的圖片或視訊。

#### 打開圖片庫

要打開圖片庫杳看您的圖片和視訊,觸碰**應用程式→圖片庫**。

圖片庫顯示了您平板電腦中的圖片和視訊,包括您使用相機拍攝以及從網路 或其它地方下載的照片及視訊。

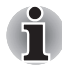

■ 如果您平板雷腦中有許多圖片或視訊,當您打開圖片庫時可能需要數分 鐘的時間來探索並整理這些照片或視訊。

■ 圖片庫將所有圖片及視訊顯示在一起,不分內部或是外部儲存裝置。

#### 查看和瀏覽圖片 **/** 視訊

所有相簿集都顯示在螢幕中。

- 1. 觸碰相簿以將其打開並瀏覽其內容。 相簿中的圖片和視訊將按時間順序顯示。您可在相簿中以堆疊方式查看 圖片及視訊,並依專輯、時間、位置以及標記排序。
- 2. 觸碰圖片和影片,選擇查看僅顯示圖片、僅顯示影片或兩者。
- 3. 觸碰相簿中的圖片或影片進行查看。 您可以用兩個手指縮放圖片。左右滑動便可查看其它圖片 / 視訊。 您也可以觸碰螢幕左上方的 ( ) 圖示,隨時返回主圖片庫螢幕。

#### 拍攝圖片 **/** 視訊

您也可以觸碰螢幕右上角的相機圖示直接進行圖片 / 視訊拍攝。更多資訊請 參考*[相機](#page-30-2)*一節。

#### 處理圖片 **/** 視訊

開啟圖片或視訊後,您即可運用如下。

- 1. 啓動投影片:觸碰
- 2. 分享相片:觸碰即可以訊息方式傳送相片,並使用 Bluetooth、電子郵件 傳輸或張貼在線上。
- 3. 刪除相片:觸碰
- 4. 觸碰功能表可查看詳細資訊、旋轉、裁剪或設為聯絡人相片或桌布。

### <span id="page-35-0"></span>音樂

您可以使用音樂,組織並聆聽平板電腦或 SD 卡中的音樂和其它音訊檔案。 音樂應用程式支援許多音訊檔案格式,它可以播放您從線上商店購買的音 樂、或從 CD 光碟複製的音樂等。關於支援格式的詳細資訊,請參考本章中 的 *[TOSHIBA Media Player](#page-38-0)*。

要開啟音樂螢幕,請觸碰應用程式 → 音樂。

音樂螢幕將打開。您可以觸碰此螢幕中的標籤以按照**新發行和近日發行的音** 樂、相簿、演出者、樂曲、播放清單或類型來查看您的音樂庫。

#### 播放音樂

您可以使用平板電腦的內建揚聲器聆聽音樂。

要播放音樂:

■ 觸碰音樂庫中的歌曲來聆聽。

#### 使用播放清單

您可以創建播放清單將您的音樂檔案組織成歌曲集,這樣您可以以您設定的 順序或隨機播放歌曲。

要創建播放清單:

- 1. 觸碰音樂庫螢幕上的排序標籤,然後選擇播放清單標籤。
- 2. 觸碰加號圖示以新增播放清單。
- 3. 輸入名稱並觸碰**確定**加以儲存。 新的播放清單便會新增至播放清單庫中。

你可以觸碰功能表鍵並觸碰新增至播放清單將目前播放螢幕中播放的其它歌 曲新增至播放清單中。

選擇現有播放清單, 或觸碰**新增播放清單**以建立新播放清單。

要編輯、刪除及重新命名播放清單,請按住播放清單。

### <span id="page-36-0"></span>相框

相框是用於在螢幕上顯示圖片或照片的小組件。這樣您可以方便地欣賞您的 照片。您可以直接選擇圖片。

### <span id="page-36-1"></span>**Service Station**

Service Station 實用程式用於給您提供應用程式及系統軟體的更新。當您的 軟體有更新版本時它將會提示您,同時也會下載並將其安裝。

要打開 Service Station:

#### 觸碰應用程式 **→ Service Station**。

當您第一次運行 Service Station 時,您需要接受許可協議。此協議允許公用 程式收集關於您平板電腦的一些基本資訊並將其作為獲取更新流程中的一部 分發送至東芝伺服器。觸碰左側的按鈕來接受或拒絕此協議。雖然您可以拒 絕此協議,但不建議您這麼做。因為這樣意味著 Service Station 公用程式將 不會運行,並且您不會收到關於您平板雷腦軟體更新的通知。

#### 主視窗

此應用程式的主視窗包含三個區域:標題、按鈕及資訊。

■ 標題

此部份位於螢幕的上方,包含了關於您系統的基本資訊,例如作業系統 版本、平板電腦部件號以及序列號等。

■ 按鈕

按鈕將顯示在螢幕上。這些按鈕將會根據您當前螢幕上可用的動作進行 變換。

■ 資訊

螢幕的主要部份用來顯示資訊,例如可用更新清單或特定更新的更多詳 細資訊等。

#### 檢查更新

在正常運行過程中,Service Station 將會定期檢查是否有適合您系統的更新。 這會自動完成。如果有可用的新更新,您將會在平板電腦的狀態列中收到 Service Station 圖示。

雖然 Service Station 會在背景定期檢查更新,您也可以要求立刻檢查更新。 按下檢查更新按鈕,然後應用程式將會重新整理可用更新清單。

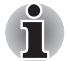

一般不用手動檢查更新,因為此應用程式會自動檢查更新並在有可用更 新時通知您。

■ 在更新前請連接 AC 變壓器。

#### 下載更新

當有可用更新時,它將會在螢幕的資訊區域顯示。觸碰顯示的項目。將會在 螢幕上顯示此項目的更多詳細資訊。

要下載更新,請觸碰下載按鈕。下載過程將會開始。將會顯示進程指示。

細磁主螢幕 (<) 可以讓下載在您使用平板電腦時繼續進行。下載完成 Ť 後將會在系統狀態列中顯示一個通知。

■ 觸碰返回 ( ) 將會中止下載過程。

#### 安裝更新

一旦更新下載完成,您就可以進行安裝。如果您未打開顯示此項目資訊的螢 幕,請啟動 Service Station 公用程式或觸碰下載系統狀態列中的完成通知以 打開此螢幕。

觸碰**安装**按鈕。應用程式安裝程式將啓動。繼續進行安裝。

#### 下載並安裝系統更新

Service Station 將會下載應用程式和系統的更新。系統更新需要您在更新後 重新開機。

下載系統更新與下載應用程式更新過程相同。

安裝系統更新與安裝應用程式更新基本相同,但它將會提醒您在安裝過程中 重新啟動您的平板電腦。在安裝系統更新前,請確保關閉任何其它應用程式 並保存所有工作。

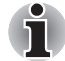

請注意系統更新開始後就不能被中斷。在開始安裝前請確保連接變壓器, 在進行安裝時請不要關閉平板電腦。

請注意,根據更新的不同,在系統更新時系統可能需要重新啟動多次。

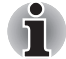

此應用程式僅更新內部儲存裝置中的系統區域。系統更新完成後,將保留 使用者資料。

### <span id="page-38-0"></span>**TOSHIBA Media Player**

**TOSHIBA Media Player** 是一個可讓您享受到卓越的多媒體體驗的多媒體播 放器。

TOSHIBA Media Player 支援如下系列的多媒體內容格式:

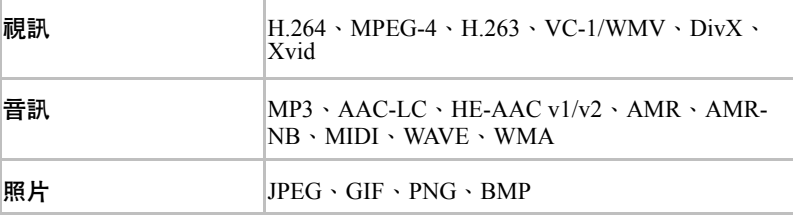

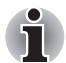

東芝不保證含有上述編碼的所有檔案都能正常播放。

此播放器的主螢幕包含下面兩個部份:模式圖示以及主功能表區域。此播放 器包含下列模式:音訊、視訊、相片、**DMP** 及 **Podcast**。您可以透過選擇 模式圖示來切換模式。主功能表區域的內容將會根據目前的模式自動變更。 在主視窗中,按功能表鍵以打開下列選項:

■ 關於

顯示版本資訊等內容。

■ 拍照

以照片模式開啟相機應用程式。

■ 攝影

以視訊模式開啟相機應用程式。

■ 說明

顯示說明資訊。

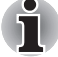

■ 搜尋內容時請勿彈出 (或取下)外部媒體,否則會導致音樂播放停止。

■ *DMP (Digital Media Player)* 功能僅支援連接至 *Windows® 7* 中的 *Windows media player 12*。

■ 某些"雙位元"字元可能無法正確顯示。這是作業系統的一個限制。

詳細資訊請參考 TOSHIBA Media Player 說明。

### <span id="page-39-0"></span>東芝檔案管理員

您可以使用此檔案管理員來管理存儲裝置中的檔案和資料夾。您可以在平板 電腦的內部儲存裝置和 SD 卡,建立資料夾以及重命名、移動、複製或刪除 檔案或資料夾。

要打開東芝檔案管理員: 觸碰應用程式 **→ File Manager**。

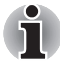

■ 東芝檔案管理員僅顯示儲存裝置中的檔案和資料夾。系統檔案將不會顯 示並且無法存取。

■ 如果裝置中沒有檔案對應的應用程式,則東芝檔案管理員可能無法打開 此檔案。

#### 檔案瀏覽視窗

此應用程式的視窗包含四個區域:裝置、路徑、檔案及控制。

■ 裝置

內部儲存裝置和 SD 卡將會顯示。您可以觸碰任何裝置圖示以打開其內 容。

■ 路徑

裝置名稱將在左側顯示,而相關路徑將在右側顯示。

■ 檔案

資料夾和檔案將以縮圖顯示在多欄位中。縮圖中包含了名稱、修改日期 時間這類檔案資訊。已選擇的檔案或資料夾將會被標上紅色框。

■ 控制

透過選擇不同選項,您可以選擇檔案、創建資料夾並且返回至上層目 錄。

#### 檔案和資料夾作業

當您觸碰**選擇檔案**後,將會打開檔案選擇視窗。您可以在此視窗中複選、複 製、剪下並刪除所選檔案或資料夾。共有六個選項:全選、取消全選、取 消、剪下、複製及刪除。

■ 全選

觸碰此選項以選擇目前路徑下的所有資料夾和檔案。

■ 取消全選

觸碰此選項以取消選擇目前路徑下的所有資料夾和檔案。

■ 取消

觸碰此選項以取消檔案操作並返回至檔案瀏覽視窗。

■ 剪下

觸碰此選項以剪下所選檔案或資料夾並將其黏貼至目標路徑。選擇正確 路徑後, 觸碰**貼上**以移動檔案或資料夾至目標目錄。

■ 複製

觸碰此選項以複製所選檔案或資料夾至目標路徑。選擇正確路徑後,觸 **碰貼上**以複製檔案或資料夾至目標目錄。

■ 刪除

觸碰此選項以刪除所選檔案。將出現對話方塊讓您確認是否刪除。觸碰 確定或取消以繼續。

通過觸碰並按住某個檔案或資料夾圖示將會顯示一個彈出功能表。您可以**剪** 下、複製、刪除或重新命名所選檔案或資料夾。

#### 重新命名檔案或資料夾

您可以按照下列步驟重命名檔案或資料夾:

- 1. 按住所選檔案或資料夾。
- 2. 在功能表中觸碰重新命名以為所選檔案或資料夾輸入新名稱。
- 3. 觸碰確定。

#### 創建資料夾

您可以按照下列步驟創建新資料夾:

- 1. 在檔案瀏覽視窗中選擇正確的目錄,並觸碰建立資料夾。
- 2. 在顯示的對話方塊中,輸入新資料來名稱,觸碰確定以繼續。

#### 儲存結構

下列表格介紹了東芝檔案管理員中裝置名稱的意思。

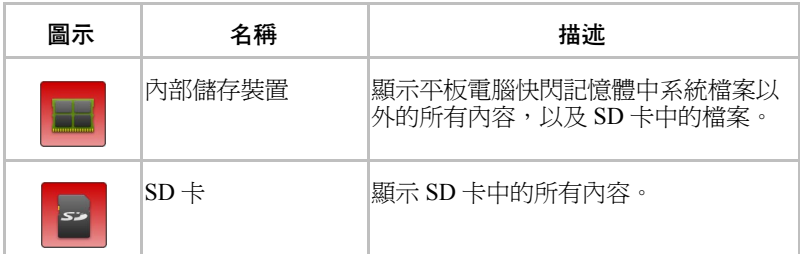

### <span id="page-40-0"></span>線上輔助說明 **(Online Manual)**

線上輔助說明 (Online Manual) 為啓動此平板電腦預先安裝線上輔助說明 (本手冊)的應用程式。

## **TOSHIBA**

<span id="page-41-0"></span>設定

本章介紹設定應用程式中的各個設定選項。 您可以使用設定以多種方式配置您的平板電腦聲音、通訊以及操作。

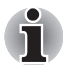

螢幕右側將會顯示捲軸。此捲軸僅用於顯示目前顯示區域的位置。您可以 使用手指捲動設定項目。

### <span id="page-41-1"></span>無線與網路

您的平板電腦可以連接至許多網路和裝置,例如用於語音和資料傳輸的行動 網路、Wi-Fi 資料網路和 Bluetooth 裝置 (如耳機)。

您可以使用無線與網路設定來配置及管理這些連接。您也可以使用無線控制 來關閉飛航模式的所有無線電。

- 飛航模式 勾選此選項以停用所有的無線網路連線。
- **Wi-Fi**

勾選此選項以打開 Wi-Fi 來連線 Wi-Fi 網路。

■ **Wi-Fi** 設定

觸碰以設定並管理無線網路存取點。

■ 藍牙

勾選此選項以開啟 Bluetooth,這樣您可以連接至 Bluetooth 裝置。

- 藍牙設定 觸碰以管理連線、設定裝置名稱與可偵測性。
- 網路共享及攜帶式熱點設定 觸碰以設定 USB/Bluetooth 網路共享及攜帶式熱點。

i

此選項僅適用於 *3G* 型號。

#### ■ VPN 設定

觸碰以設定並管理虛擬私人網路 (VPN)。

■ 行動網路 觸碰以設定漫遊、網路和 APN 的選項。

П

此選項僅適用於 *3G* 型號。

### 連接至行動網路

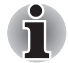

本節僅適用於帶有 *3G* 模組的型號。

當您的平板電腦安裝有無線服務供應商提供的 SIM 卡時, 您的平板電腦被 配置為可以使用供應商的行動網路進行資料傳輸。

您的平板電腦的設計可搭配許多電信廠商的網路使用。如果當您插入 SIM 卡並且將其開啟時您的平板電腦未連接至網路,請與運營商連絡以獲取基地 台名稱的詳細資訊。

#### 漫游時停用資料

- 1. 打開設定答墓。
- 2. 觸碰無線與網路→行動網路,然後勾除資料漫游。 勾除資料漫游後,您仍可以使用 Wi-Fi 連接傳輸資料。

#### 編輯或者創建新的存取點

如果您和您的無線服務供應商確定您需要變更當前存取點名稱 (APN)的 設定或者要創建新 APN,您必須從服務供應商處獲取 APN 和詳細設定。

- 1. 打開設定營墓。
- 2. 觸碰無線與網路 → 行動網路 → 存取點名稱。
- 3. 觸碰現有的 APN 以淮行編輯,或者觸碰**新 APN** 以建立新的 APN。 觸碰您需要編輯的各個設定,以輸入您從無線服務供應商處獲取的 APN 設定。
- 4. 當您完成後,觸碰儲存。 如果您建立了新的 APN,在 APN 螢幕加以觸碰便能開始使用。

#### 連接至 **Wi-Fi** 網路

Wi-Fi 是一種無線網路技術,依據 Wi-Fi 路由器和您周圍的環境,Wi-Fi 可以 在最遠 100 米內提供網路存取。

要在您平板電腦上使用 Wi-Fi,您需要存取無線存取點或熱點。某些存取點 是開放的,您可以直接進行連接。其它存取點是隱藏的或者有其它安全功 能,您必須對平板電腦進行配置以連接至這些存取點。

有多種系統可以保護 Wi-Fi 連接安全性以保證只有授權的使用者可以連接, 包括一些仰賴於安全憑證或其它計畫的系統。

當您不使用時可關閉 Wi-Fi 以延長電池壽命。

狀態條會顯示指示 Wi-Fi 狀態的圖示 。

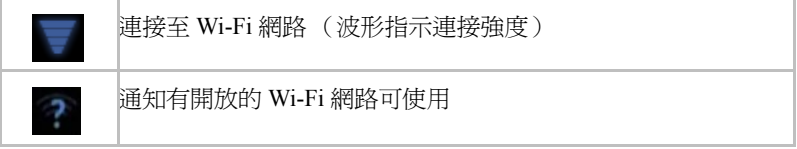

#### 打開 *Wi-Fi* 並連接至 *Wi-Fi* 網路

您可以按照下列步驟打開並連接至 Wi-Fi 網路:

- 1. 打開設定螢幕。
- 2. 觸碰無線與網路。
- 3. 觸碰 **Wi-Fi** 以開啟。 平板電腦會掃描可用的 Wi-Fi 網路,並且顯示這些網路的名稱。受安全 保護的網路將出現一個鎖的圖示。

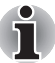

如果平板電腦發現了您之前連接過的網路,它將自動連接至此網路。

4. 觸碰 **Wi-Fi** 設定並選擇要連接的網路。 如果網路是開放的,將會提示您透過觸碰連接以確認您需要連接至此網 路。

如果網路是受安全保護的,將會提示您輸入的密碼或其它安全憑證。 (詳細訊息請諮詢網路管理員。)

當您連接至網路時,在 Wi-Fi 設定螢幕中觸碰網路名稱以查看關於速度、 安全性、位置和相關設定的詳細訊息。

#### 黨開放網路可用時接收通知

在預設狀態下當 Wi-Fi 打開時,平板電腦搜尋到開放的 Wi-Fi 網路後您將會 在狀態列中接收到通知。

- 1. 打開 Wi-Fi (如未開啟)。
- 2. 在 **Wi-Fi** 設定螢幕中,勾選網路通知。 您可以勾除此選項以停止接收通知。

#### 新增 *Wi-Fi* 網路

您可以新增 Wi-Fi 網路,這樣平板電腦將記住及其任何安全憑證,並當其可 用時自動進行連接。如果 Wi-Fi 網路沒有廣播其名稱 (SSID)或者在無線 網路範圍外時,您也需要新增 Wi- Fi 網路以進行連接。

要連接至受安全保護的網路,您需要聯絡網路管理員以了解此網路使用了何 種安全計畫並獲取密碼或其它所需的安全憑證。

- 1. 打開 Wi-Fi (如未開啟)。
- 2. 在 **Wi-Fi** 設定中,觸碰新增 **Wi-Fi** 網路。
- 3. 輸入網路 SSID (名稱)。如果此網路受安全保護,請觸碰**安全性**功能 表,然後觸碰此網路使用的安全性類型。
- 4. 輸入所需的安全憑證。
- 5. 觸碰儲存。

平板電腦將會連接至無線網路。您輸入的任何憑證將會儲存,這樣下次 您處於此網路範圍內時可以自動連接至此網路。

#### 清除 *Wi-Fi* 網路

您可以讓平板電腦清除您新增的某個 Wi-Fi 網路的詳細資訊。例如,如果您 不希望裝置自動連接至此網路或者您不再使用此網路。

- 1. 打開 Wi-Fi (如未開啟)。
- 2. 在 **Wi-Fi** 設定螢幕中,觸碰並按住所連接的網路名稱。
- 3. 在打開的對話方塊中觸碰清除。

#### 連接至 **Bluetooth** 裝置

Bluetooth (藍牙)是一種可用於裝置之間在 8 米左右的範圍內進行訊息交 換的短距離無線通訊技術。最常用的 Bluetooth 裝置為撥號和聽音樂的耳 機、用於車載的免持裝置以及其它包括手機在內的便攜裝置。

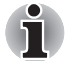

該平板電腦不支援使用 *ad-hoc* 網路的 *Bluetooth* 連線。

要連接至 Bluetooth 裝置,您必須打開平板電腦的 Bluetooth 無線電。第一次 在 TOSHIBA AT1S0 平板電腦上使用新裝置時,您必須將它們配對,兩者才 知道如何安全地相互連接。此後,您可以直接連接已配對的裝置。

當您不使用 Bluetooth 時,可關閉 Bluetooth 以延長雷池壽命。在某些地方, 您也可能必須關閉 Bluetooth。Bluetooth 在飛航模式下是關閉的。

#### 打開或關閉 *Bluetooth*

- 1. 打開設定螢幕。
- 2. 觸碰無線與網路。
- 3. 勾選或勾除**藍牙**以將其打開或關閉。

#### 變更您平板電腦的 *Bluetooth* 名稱

您的平板電腦預設有一個通用的 Bluetooth 名稱。當您連接其它裝置時,其 它裝置可以看到此名稱。您可以變更此名稱,這樣您的平板電腦將會更容易 識別。

- 1. 打開設定螢幕。
- 2. 觸碰無線與網路 **→** 藍牙設定。 將顯示藍牙設定螢幕。
- 3. 如果 **Bluetooth** 未開啟,請勾選藍牙將其開啟。
- 4. 觸碰裝置名稱。輸入名稱並觸碰確定。

#### 將您的平板電腦與 *Bluetooth* 裝置配對

在連接其它裝置前,您必須將您的平板電腦與其相配對。一旦您將平板電腦 與其它裝置配對,它們將一直保持配對直至您將它們解除配對。

- 1. 打開設定螢幕。
- 2. 觸碰無線與網路 → 藍牙設定。
- 3. 如果 **Bluetooth** 未開啟,請勾選藍牙將其開啟。 您的平板電腦將會掃描並顯示在範圍以內的所有可用 Bluetooth 裝置的 Bluetooth 名稱。
- 4. 如果您的裝置希望與非此清單中的裝置配對,請先將其裝置設定為可偵 測模式。關於如何將裝置設定為可被平板電腦偵測的模式以及如何配對 的詳細資訊,請參考裝置隨附的說明文件。
- 5. 如果在其它裝置可被偵測之前您的平板電腦停止掃描,請觸碰**掃描裝** 置。
- 6. 在設定中觸碰清單中裝置的 Bluetooth 名稱以進行配對。 裝置將互相配對。如果要求您輸入密碼,請試著輸入 0000 或 1234 (最 常見的密碼)或者查詢裝置隨附的文件以獲取密碼。如果配對成功,您 的平板電腦將連接至此裝置。

#### 連接至 *Bluetooth* 裝置

一旦配對,您可以連接至 Bluetooth 裝置。例如,在 TOSHIBA AT1S0 平板 電腦和此裝置重新進入範圍內後切換裝置或重新連接。

- 1. 打開設定螢幕。
- 2. 觸碰無線與網路→藍牙設定。
- 3. 在 Bluetooth 裝置清單中,觸碰已配對但還未連接的裝置。 如果未顯示您希望連接的裝置,請觸碰**掃描裝置**。 當您的平板電腦與此裝置連接時,此裝置在清單中會顯示為已連接。

#### 從 *Bluetooth* 裝置斷開連接

- 1. 在藍牙設定螢幕中觸碰裝置。
- 2. 觸碰確定以確認您希望斷開連接。

#### 解除配對 *Bluetooth* 裝置

您可以解除配對一個 Bluetooth 裝置以擦除與特定裝置相關的所有配對資 訊。

- 1. 在藍牙設定螢幕中按住裝置。
- 2. 在顯示的功能表中觸碰解除配對或斷開連線並解除配對。

### <span id="page-45-1"></span><span id="page-45-0"></span>音效

您可以使用音效設定來配置通知鈴聲、音樂及其它音訊。

音效設定包含下列選項:

■ 音量

觸碰此選項可打開對話方塊以拖動捲軸來設定媒體音量、通知和鬧鐘。

■ 多功能 LED 指示燈

觸碰此選項可打開對話方塊,以選擇 LED 指示燈功能。

■ 漏知鈴聲

觸碰此選項可打開對話方塊以設定接收通知時的預設通知鈴聲。

■ 有聲選擇

勾選此選項可在觸碰螢幕時播放音效。

■ 螢幕銷定音效

勾選此選項可在鎖定及解鎖螢幕時播放音效。

#### ■ 觸動回

勾選此選項可在按下軟體按鍵及特定 UI 互動時發生振動。

### <span id="page-46-4"></span><span id="page-46-0"></span>螢幕

您可以使用螢幕設定來配置亮度和其它螢幕設定。

螢幕設定包含下列選項:

■ 亮度

觸碰此選項可打開包含調節螢幕亮度的捲軸的對話方塊。

- 自動旋轉螢幕 勾選此選項可鎖定螢幕瀏覽模式為側向轉動平板電腦的方向。
- 動畫 觸碰此選項可打開對話方塊以選擇是否顯示動畫。
- 渝時

觸碰以打開對話方塊,您可以在此對話方塊中設定螢幕自動關閉的時 間。

### <span id="page-46-1"></span>多媒體

您可以使用多媒體設定來增強多媒體效果。

多媒體設定包含下列選項:

■ 視訊増強

勾選此選項可啟用含有 Resolution+ 及 Adaptive Display 的視訊增強功 能。

■ 音訊増強

觸碰可設定及啟用含 SRS 及 Toshiba 技術的音訊增強功能。

#### **SRS Premium Voice PRO** 資訊

SRS Premium Voice PRO™ 提供電腦優異的語音通訊及多媒體體驗。

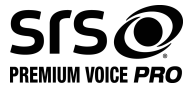

### <span id="page-46-3"></span><span id="page-46-2"></span>位置與安全性

您可以使用位置與安全性設定來配置幫助保護您平板電腦和資料安全的設 定。

位置與安全性包含下列選項:

- 使用無線網路 勾選此選項可透過無線網路找到您的位置。
- 使用 GPS 衛星定位 勾選此選項可透過 GPS 衛星找到您的位置。
- **針對 Google 搜尋使用位置** 勾選此選項可擷取位置資訊,最佳化 Google 搜尋和其它 Google 服務。
- 設定螢幕銷定 觸碰此選項可打開一系列指導您如何畫出螢幕解鎖圖形、輸入 PIN 碼或 密碼的螢幕。您也可以選擇關來停用螢幕鎖定。
- 擁有者資訊 觸碰以開啟可在鎖定螢幕上輸入顯示文字的對話方塊。
- 加密平板電腦

觸碰以開啟設定每次開機解密平板電腦的數字 PIN 碼或密碼的對話方 塊。

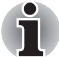

在觸碰 *"* 平板電腦加密 *"* 選項前,必須設定 *PIN* 碼或密碼 (使用設定螢幕 鎖定選項)。

■ 設定 SIM 卡鎖定 觸碰此選項可打開螢幕以設定需要輸入 SIM 卡 PIN 碼才可以使用本平板 電腦或者更改 SIM 卡 PIN 碼。

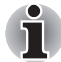

此選項僅適用於 *3G* 型號。

■ 顯示密碼

勾選此選項以在您輸入密碼時短暫顯示每個密碼字符。這樣您就可以看 到您輸入的內容。

- 装置管理員 觸碰以新增或移除裝置管理員。
- 使用安全認證

勾選此選項以允許應用程式存取您平板電腦中加密保存的安全證書、相 關密碼和其它認證。您可以使用認證儲存以建立某些類型的 Wi-Fi 連 線。如果您未給認證儲存設定密碼,此設定將灰色顯示。

■ 從外部儲存裝置安裝

觸碰此選項以從外部儲存裝置中安裝安全證書。

■ 設定密碼

觸碰此選項可打開對話方塊以設定或變更認證儲存空間的密碼。密碼至 少必須有 8 個字元。

■ 清除儲存空間

觸碰此選項可讓您在彈出視窗中確認後刪除所有安全證書及相關認證, 並清除認證儲存空間的密碼。

### <span id="page-47-1"></span><span id="page-47-0"></span>應用程式

您可以使用應用程式設定來查看安裝於您平板電腦中的應用程式的詳細資 訊、管理其資料並將其強制關閉以及設定您是否希望允許安裝您從網頁或電 子郵件中獲得的應用程式。

#### ■ 管理應用程式

觸碰此選項以開啟下載的應用程式清單,以及安裝於您平板電腦中的其 他軟體和大小。這些項目會按字母順序排列。

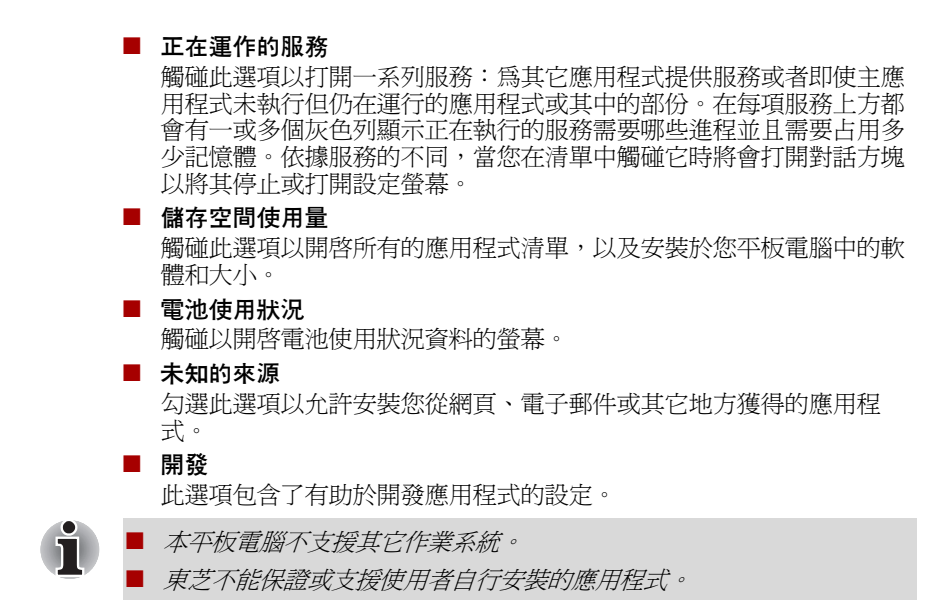

### <span id="page-48-0"></span>帳號及同步化

您可使用帳號及同步化設定來管理您的電子郵件和 exchange 帳號。

#### ■ 新增帳戶

觸碰右上角的新增帳戶標籤以新增電子郵件帳號或 exchange 帳號。您可 以透過 exchange 帳號,將聯絡人、日曆或其它應用程式資料同步化。

■ 背景資料

勾選此選項以隨時啟用同步化、傳送與接收資料的應用程式。

■ 自動同步化

勾選此選項可自動同步化應用程式資料。

■ 管理帳號

您可觸碰以編輯帳號。設定視不同的帳號類型而異。

### <span id="page-49-0"></span>隱私設定

您可以使用隱私設定來管理您的個人資料。

■ 備份我的資料

勾選此選項可備份應用程式資料、Wi-Fi 密碼及其他 Google 伺服器的設 定。

- 備份帳戶 觸碰以顯示用於備份設定及其他資料的 Google 帳戶。
- 自動還原功能 當重新安裝應用程式時,勾選此選項以還原備份設定或其他資料。
- 重設爲原廠設定 觸碰以清除內部儲存裝置中的所有使用者資料。按照螢幕上的指示進 行重設。請注意,卸除式媒體中的資料將不會被清除。詳細資訊請參 考"基本操作與主螢幕"中的*[重設出廠設定](#page-27-1)*一節。

### <span id="page-49-1"></span>儲存空間

存儲空間設定會顯示內部儲存裝置和 SD 卡狀態。

#### 內部儲存裝置

內部儲存裝置包含下列選項:

- 空間總量 顯示您平板電腦內部儲存裝置空間的總容量。
- 應用程式使用量 內部儲存裝置的應用程式資料數量。
- 下載使用量 內部儲存裝置的下載資料數量。
- 照片、視訊 內部儲存裝置的照片和視訊資料數量。
- 音訊 (音樂、鈴聲、**Podcast** 等) 內部儲存裝置的音訊資料數量。
- 各種資料 內部儲存裝置的各種資料數量。
- 可用空間 顯示內部儲存裝置的可用空間。

#### **SD** 卡

如果插入 SD 卡, 外部儲存裝置包含下列選項:

■ 卸載 SD 卡 觸碰此選項以卸載 SD 卡以便安全移除。

### <span id="page-50-0"></span>語言與輸入裝置

你可以使用語言與輸入裝置設定來為平板電腦上的文字、語音輸入及語音輸 出選擇語言,並且配置包括新增至辭典單詞在內的螢幕鍵盤。

■ 選取語言

觸碰以從清單中選擇平板電腦上顯示的語言。

- 使用者字典 觸碰以在使用者辭典中新增單詞。
- 文字轉語音設定

觸碰以開啟可設定需從文字轉換為語音功能的語音資料對話方塊。

- 鍵盤設定 設定螢幕鍵盤。
- 滑鼠和追蹤板設定 配置滑鼠和追蹤板設定。

### <span id="page-50-1"></span>協助工具

您可使用**協助工具**設定來啓用協助工具功能,如文字轉換為語音或放大螢幕 文字。

您應先從 Google 下載協助工具指令碼。

### <span id="page-50-2"></span>日期與時間

你可以使用日期與時間設定來選擇日期的顯示方式。您也可以使用這些設定 來設定您自己的時間和時區以取代從行動網路中取得的目前時間。

#### ■ 自動判定日期和時間

勾除此選項以在平板電腦中手動設定日期、時間和時區來取代從網路中 取得的目前時間。

#### ■ 自動設定時區

勾除此選項以在平板電腦中手動設定時區來取代從網路中取得的本地時 區。

Ť

#### 此選項僅適用於 *3G* 型號。

#### ■ 設定日期

如果勾除了自動設定日期與時間,觸碰此選項將打開對話方塊以手動設 定平板電腦的日期。

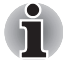

系統日期必須設定為 *2038* 年 *1* 月 *18* 日或以前。

#### ■ 設定時間

如果勾除了自動設定日期與時間,觸碰此選項將打開對話方塊以手動設 定平板電腦的時間。

#### ■ 選取時區

如果勾除了自動設定時區,觸碰此選項將打開對話方塊以設定平板電腦 的時區。

- **使用 24 小時格式** 勾選此選項以 24 小時制顯示時間,例如顯示為 13:00 而不是 1:00 pm。
- 選取日期格式 觸碰此選項打開對話方塊以選取顯示日期的格式。

### <span id="page-51-0"></span>關於平板電腦

關於平板電腦包含了關於您平板電腦的資訊。

■ 系統更新

觸碰以開啟檢查系統更新的螢幕。

■ 狀態

觸碰此選項以開啟狀態螢幕及關於電池、行動網絡連線和其它詳細資訊 的清單。

■ 系統資訊

觸碰此選項以開啟顯示您平板電腦基本資訊的螢幕,例如製造商、產品 名稱、產品版本以及序號等。

■ 電池使用狀況

觸碰此選項以開啟您上次連接平板電腦至電源時使用的應用程式和作業 系統組件的清單。此清單將按照這些程式及組件使用的電量進行排序。

■ 法律資訊

觸碰此選項可開啟螢幕以獲取安裝於您平板電腦中軟體的法律資訊。

■ 模組號碼

顯示您平板電腦的型號。

■ **Android** 版本

顯示安裝於平板電腦中 Android™ platform 的目前版本。

■ 基頻版本

顯示基頻版本。

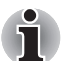

此選項僅適用於 *3G* 型號。

■ 核心版本

顯示核心版本。

■ 版本號碼

顯示版本號碼。

## **TOSHIBA**

## <span id="page-52-3"></span><span id="page-52-0"></span>選購配件

選購裝置可以擴充平板電腦的功能以及增強其通用性。本部分介紹了以下裝 置的連接或安裝:

#### 存儲卡

- 記憶體媒體插槽
	- Secure Digital™ (SD)  $\div$  (microSD/SDHC  $\div$ )
- SIM 卡插槽

#### 外部裝置

- HDMI 裝置
- 東芝平板電腦迷你型擴充底座

### <span id="page-52-2"></span><span id="page-52-1"></span>記憶體媒體插槽

i

本平板電腦配備一個記憶體媒體插槽,能夠容納某些類型不同容量的記憶體 媒體,使您能夠方便地在數位相機和個人數位助理這類裝置之間傳輸資料。

- 記憶體媒體插槽支援下列記憶體媒體。
	- *Secure Digital (SD)* 卡 (*microSD/SDHC* 卡)
- 請注意並不是所有記憶體媒體卡都經過測試和驗證能夠正確工作。因 而,不能保證所有記憶體媒體卡都能正常作業。
- 請注意,不支援超高速 (UHS-I)功能。
- 該插槽不支援 *Magic Gate* 功能。

#### 記憶體媒體

這部分內容是正確處理記憶體媒體所必須的重要安全預防措施。

#### *microSD/SDHC* 記憶卡的注意事項

microSD/SDHC 記憶卡符合 SDMI (安全數位音樂發起組織 -Secure Digital Music Initiative)技術 (用於防止非法複製或播放數位音樂)。因此, 您不 能將受其保護的資料複製到另一台電腦或裝置上或在其他電腦或裝置上播 放,受版權保護的資料的複製品只限用於個人娛樂,不得用作他途。 microSD 記憶卡支援的最大容量是 32GB。

### 記憶體媒體格式化

新的媒體卡根據特定標準經過格式化。如果您要再次格式化媒體卡,請確保 使用一個使用媒體卡的裝置。

### 格式化 *mircoSD/SDHC* 記憶卡

microSD/SDHC 記憶卡售出時已經過格式化,並符合特定標準。再次格式化 microSD/SDHC 記憶體卡時,請務必使用數位相機或數位音訊播放器等使用 microSD/SDHC 記憶體卡的裝置來進行格式化,切勿使用 Windows 附帶的 格式化指令。

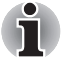

如果您需要格式化包括受保護區域在內的存儲卡的所有區域,您需要使用 可適用於複製保護系統的合適的應用軟體。

### 儲存媒體保養

處理卡時請注意下列預防措施。

#### 卡保養

- 不要扭曲或彎折卡。
- 不要使卡的表面接觸液體或存放於潮濕的環境中,也不要將卡放置於接 近液體容器的地方。
- 不要觸摸卡的金屬部分,也不要使其表面接觸到液體或弄髒。
- 使用完卡後,將其放回盒子。
- 卡被設計成只能按一個方向插入。不要嘗試強行將卡插入槽中。
- 不要只將卡的一部分插入插槽。按壓卡直至您聽到喀噠一聲插入到位。

#### 記憶卡保養

- 記憶卡是易耗品,因此請務必備份重要資料。
- 雷池雷量低時,不要寫入卡。低雷量可能影響寫入進確性。
- 在卡讀取或寫入時不要移除卡。

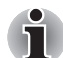

有關使用記憶卡的詳細資訊請參閱記憶體卡附帶的手冊。

### 插入記憶體媒體

下列步驟適用於所有支援的媒體裝置。按照下面的詳細步驟插入記憶體媒 體:

- 1. 轉動記憶體媒體使其接口 (金屬區域)向下。
- 2. 將記憶體媒體插入平板電腦上的記憶體媒體插槽。
- 3. 輕輕推動記憶體媒體以確定連接牢固。

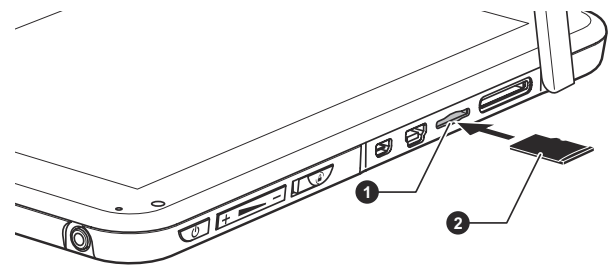

1. 記憶體媒體插槽 2. 記憶體媒體

(範例圖示)插入記憶體媒體

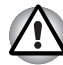

- 插入記憶體媒體之前,確定卡的方向正確。如果您以錯誤的方向插入媒 體,您可能無法移除它。
- 當插入記憶體媒體時,不要接觸金屬接口。您不能讓儲存區域接觸到靜 電,否則會損毀資料。
- 正在複製檔案時,不要關閉平板電腦或切換到睡眠模式,否則可能導致 資料遺失。

#### 移除記憶體媒體

下列步驟適用於所有支援的媒體裝置。按照下面的詳細步驟移除記憶體媒 體:

- 1. 確保所有檔案操作已經完成。
- 2. 觸碰應用程式 → 設定 → 儲存空間 → 卸載 **SD** 卡。
- 3. 按壓記憶體媒體直至聽到喀嗒聲,使其部分釋放。
- 4. 捏住記憶體媒體並將其拉出插槽。

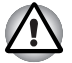

不要在平板電腦處於睡眠模式時移除記憶體媒體。這樣做可能會使平板電 腦變得不穩定或者會造成儲存在記憶體媒體中的資料遺失。

### <span id="page-54-0"></span>**SIM** 卡插槽

部分型號的平板電腦配備 SIM 卡插槽,允許您安裝由無線服務運營商提供 的 SIM 卡,從而可以使用運營商的行動網路進行資料傳輸。

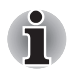

本節僅適用於帶有 *3G* 模組的型號。

### 插入 **SIM** 卡

按照下面的詳細步驟插入 SIM 卡:

- 1. 關閉平板電腦。
- 2. 轉動 SIM 卡使其接口 (金屬區域)向下。

3. 將 SIM 卡插入平板電腦上的 SIM 卡插槽,然後按壓直至聽到喀嗒聲。 現在您可以開啓裝置,然後使用運營商的行動網路。

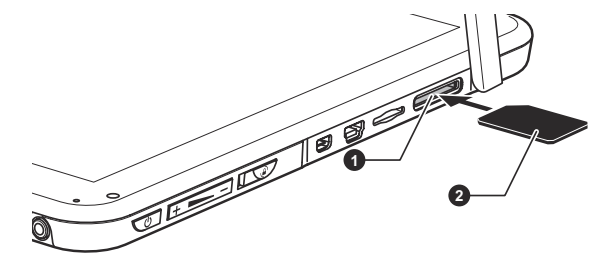

1. SIM 卡插槽 2. SIM 卡

(範例圖示)插入 *SIM* 卡

#### 移除 **SIM** 卡

按照下面的詳細步驟移除 SIM 卡:

- 1. 關閉平板電腦。
- 2. 按壓 SIM 卡直至聽到喀嗒聲,使其部分釋放。
- 3. 捏住記憶體媒體並將其拉出插槽。

### <span id="page-56-2"></span><span id="page-56-0"></span>**HDMI** 裝置

本平板電腦配備了 Micro HDMI 埠,可藉此連接外接裝置來發送視訊。支援 720p、576p 和 480p 信號格式,但實際可用信號格式取決於每個 HDMI 裝 置。

按照下列步驟連接外部裝置:

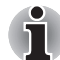

由於未對所有 *HDMI* (高清多媒體介面)顯示器埠的可操作性進行驗證, 某些 *HDMI* 顯示器可能無法正確運行。

- 1. 將 HDMI 纜線的 Type D 接頭插入平板電腦的 HDMI 埠。
- 2. 將 HDMI 纜線的另一端插入 HDMI 裝置的 HDMI 埠。

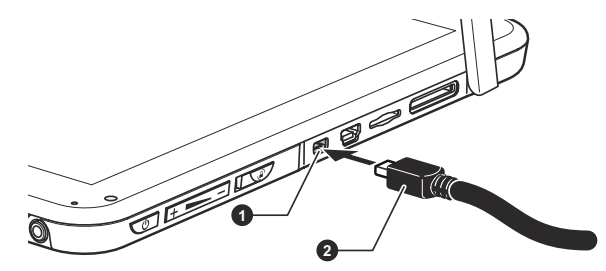

1. Micro HDMI 埠 2. Micro HDMI (Type D) 接頭

(範例圖示)連接 *HDMI* 纜線

在下列情況下,請連接或中斷連接 *HDMI* 裝置與平板電腦的連線:

■ 平板電腦開啟時。

■ 平板電腦完全關閉時。

請勿在平板電腦處於睡眠模式時進行此操作。

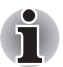

- 當 *HDMI* 埠連接到電視機或外部顯示器時,外部顯示器設備應設置為 *HDMI* 模式。
- 拔下 *HDMI* 纜線插頭後,需至少等待 *5* 秒鐘才能再次插入 *HDMI* 纜線。

### <span id="page-56-1"></span>東芝平板電腦迷你型擴充底座

您的平板電腦可容納下列擴充底座,額外功能可讓平板電腦更強大,使用更 便利。

轉銷商或東芝經銷商都有銷售此項目。

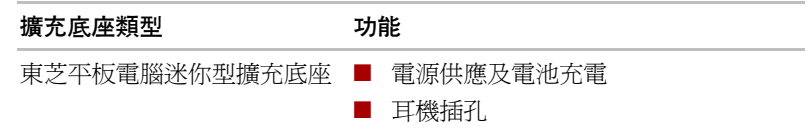

### 使用東芝平板電腦迷你型擴充底座

#### 總覽

下列圖片概述東芝平板電腦迷你型擴充底座。

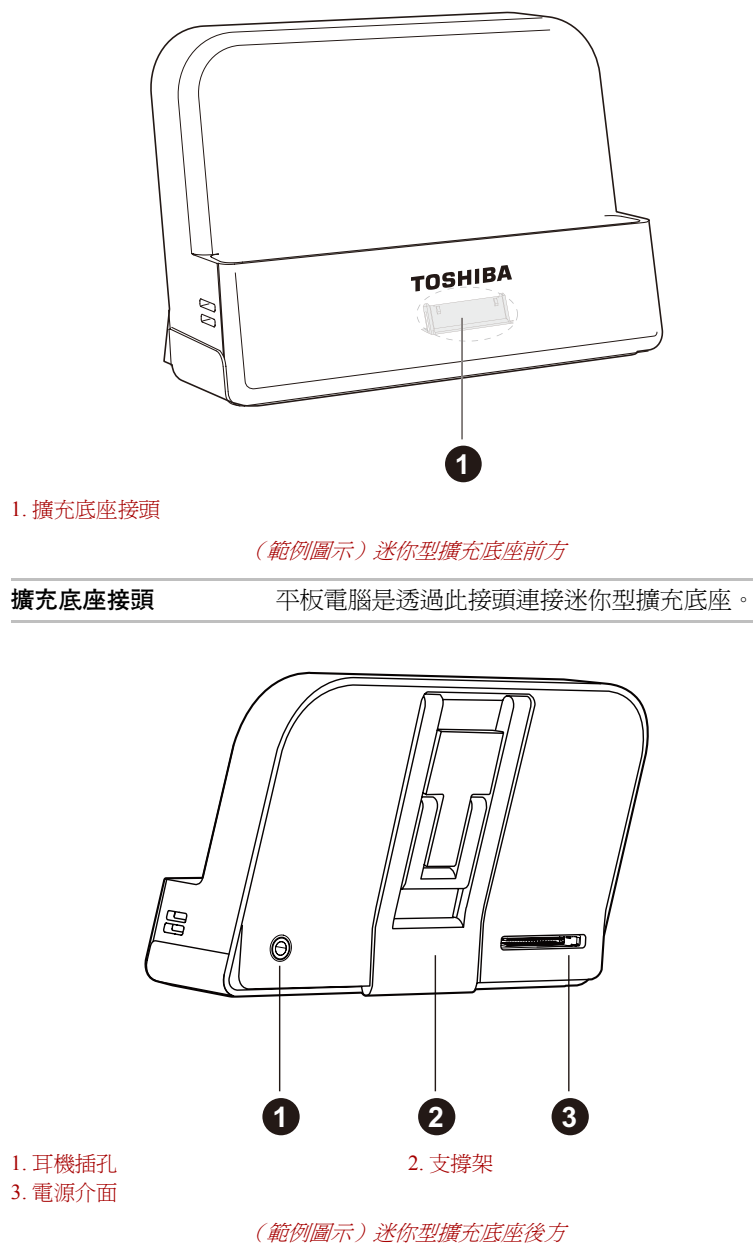

使用者手冊 58

#### 連接平板電腦

此迷你型擴充底座可以使用平板電腦隨附的電源線 /AC 變壓器 / 替換式插 頭。

有關如何裝配 AC 變壓器的詳細資訊,請參考快**速入門**一章中的*[連接](#page-15-1) AC 變* [壓器](#page-15-1)。

要將迷你型擴充底座連接至平板電腦,請執行下列步驟:

1. 輕輕拉出支撐架,讓迷你型擴充底座保持穩固。

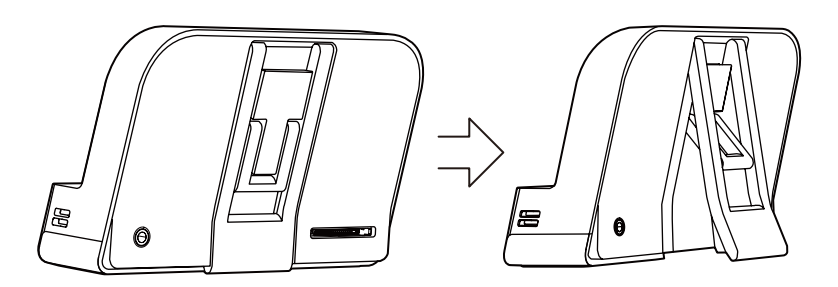

(範例圖示)拉出支撐架

- 2. 將電源線的電源接頭插入迷你型擴充底座的電源介面。
- 3. 將 AC 變壓器插入通電的牆壁插座。
- 4. 將擴充埠對齊迷你型擴充底座上的擴充底座接頭。

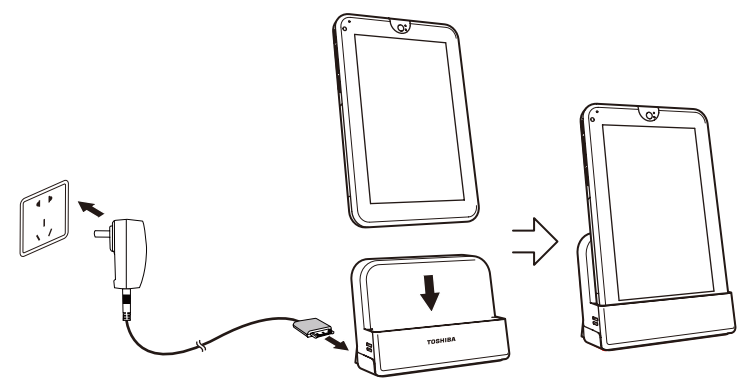

(範例圖示)將平板電腦連接至迷你型擴充底座

## **TOSHIBA**

## <span id="page-59-0"></span>疑難排解

東芝所設計的這款平板電腦具有很強的耐用性。然而,萬一發生故障時,請 遵循本章中的步驟來確定故障發生的原因。

所有使用者均應熟讀本章。了解問題的起因,可以有助於防止故障發生。

### <span id="page-59-1"></span>故障解決步驟

如果您遵循下列的指導,解決問題將會變得更為容易。

- 發現問題時立刻停止操作。繼續操作也可能會破壞有助於解決問題的重 要資訊。
- 立刻記錄下問題發生以前系統正在執行的操作和您所淮行的操作。

請注意本章所列出的問題及處理過程僅作為指導,而非解決問題的唯一辦 法。很多問題能夠簡單地加以解決,但一些問題仍可能需要轉銷商、經銷商 或服務提供商的幫助。如果發現需咨詢其他人員,請準備提供盡可能詳細的 問題描述。

#### 進備核對清單

首先考慮最簡單的解決辦法。本列表所列的事項易於解決,但不注意也會造 成看似很嚴重的問題:

- 確定打開所有的週邊裝置後再打開本平板電腦, 包括您所使用的任何其 它週邊裝置。
- 請先關閉本平板電腦,然後連接澗邊裝置。再次啟動後,本平板雷腦便 能識別新裝置。
- 確定在平板電腦設定程式中正確地設定了所有可選裝置。關於安裝和配 置的更多資訊請參考可選裝置的說明文件。
- 檢杳所有纜線以確保正確並牢固地連接至平板電腦。鬆動的纜線將導致 信號出錯。
- 查看所有的纜線是否鬆動;檢查所有接頭的引腳是否鬆動。

記錄您觀察的結果,將其儲存在永久錯誤日誌中。這將有助於向轉銷商、經 銷商或服務提供商描述問題。如果同一問題再次發生時,通過日誌您可以更 快地確定問題。

### <span id="page-60-0"></span>硬體和系統檢查項

本節討論由平板電腦硬體或連接的週邊裝置引起的問題。基本問題可能在這 些事項中發生:

> ■ 外接監視器 ■ 無線區域網路 ■ Bluetooth

- 內建顯示螢幕面板
- 記憶卡
- 音效系統

### 內建顯示螢幕面板

明顯的平板電腦顯示螢幕面板故障可能與平板電腦的設定和組態有關。

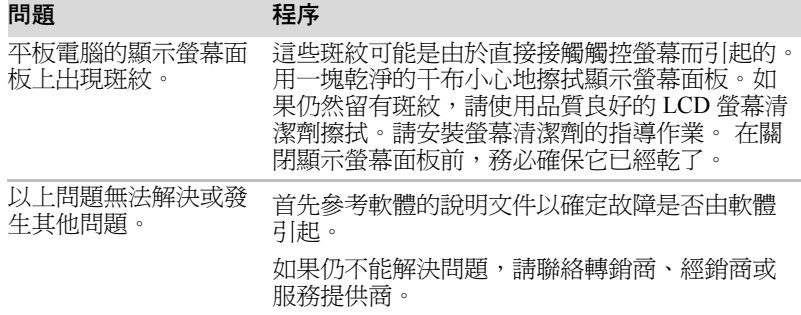

#### 記憶卡

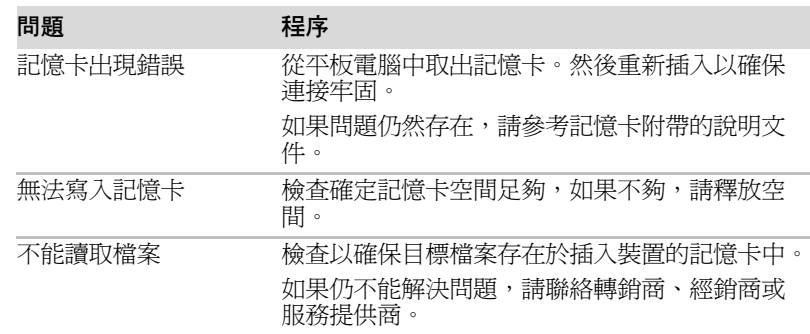

#### 音效系統

除本節中的資訊外,請參考您音訊裝置隨附的文件。

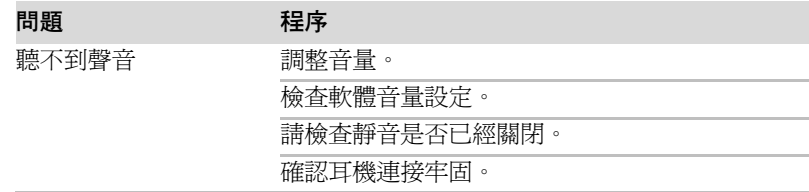

### 外接監視器

詳細資訊請查閱您顯示器隨附的文件。

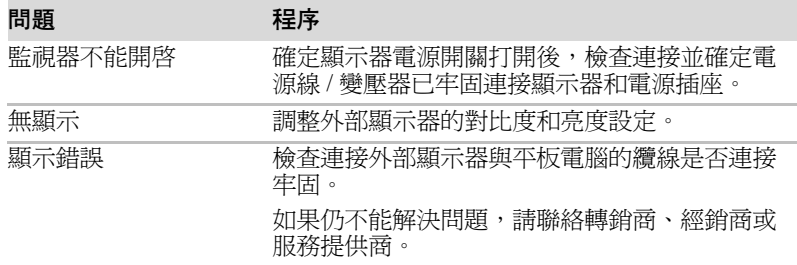

### 無線區域網路

如果下列過程無法還原區域網路存取,請洽詢您的區域網路管理員。

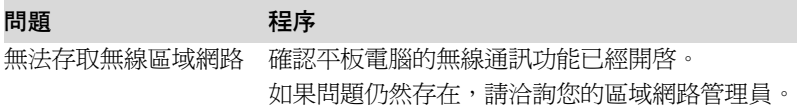

### **Bluetooth**

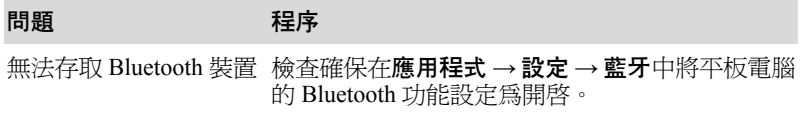

### <span id="page-62-0"></span>東芝技術支援

如果您在使用平板電腦時需要更多的幫助或者在操作過程中遇到了問題,您 可能需要聯絡東芝以獲取更多的技術支援。

#### 聯繫之前

您所遇到的一些問題可能與軟體或作業系統本身有關,先查閱一些其他的技 術資料是很重要的。在聯絡東芝以前,可以嘗試以下各項:

■ 杳閣軟體和调邊裝置附帶的說明文檔中關於疑難排解的章節。

- 如果執行軟體應用程式時發生問題,請參考軟體說明文檔中關於疑難排 解的建議以及致電軟體公司的技術支援部門尋求幫助。
- 向您所購買平板雷腦和 / 或軟體的經銷商諮詢。他們能為您提供目前最好 的資訊和支援。

#### 聯繫方式

如您仍無法解決問題,而且懷疑它與硬體有關,請聯繫以下最靠近您的東芝 公司:

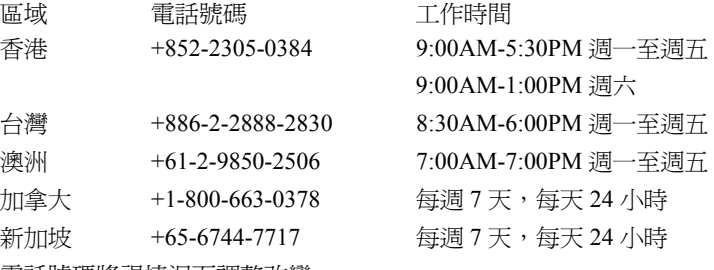

電話號碼將視情況而調整改變。

有關最新的東芝客戶支援電話號碼和工作時間,請瀏覽以下東芝支援網頁: http://pc.support.global.toshiba.com/

請注意,某些支援可能需要付費。

## **TOSHIBA**

<span id="page-63-0"></span>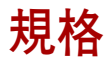

本章概述了平板電腦的技術規格。

### <span id="page-63-1"></span>物理尺寸

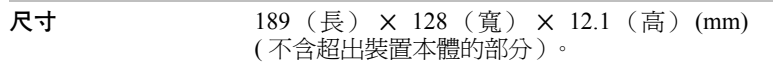

### <span id="page-63-2"></span>環境要求

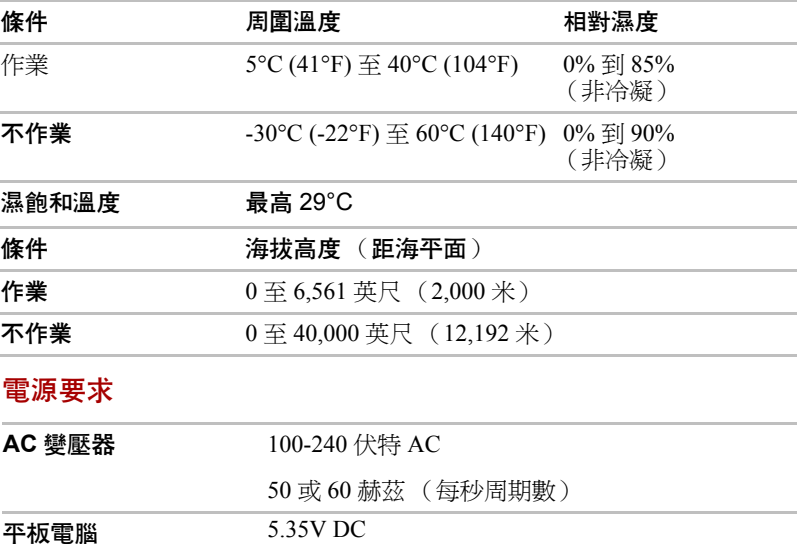

## **TOSHIBA**

## <span id="page-64-0"></span>無線裝置資訊

### <span id="page-64-1"></span>無線區域網路 協同性

無線區域網路相容于其它區域網路系統的直接序列延伸頻譜 (DSSS)/ 正交頻 分多工 (OFDM) 無線技術,並兼容:

- 由美國電氣電子工程師協會制定並批准的無線區域網 (a/b/g/n,b/g/n) 的 IEEE802.11 標準。
- 由 **Wi-Fi Alliance®** 定義的無線保真度 (**Wi-Fi®**) 認證。

"**Wi-Fi CERTIFIED™**" 標誌是 **Wi-Fi Alliance®** 的認證標誌。

### <span id="page-64-2"></span>**Bluetooth** 無線技術協同性

東芝出品的 Bluetooth™ 卡的設計旨在能夠與任何採用基於頻率跳變展頻 (FHSS)無線電技術的 Bluetooth 無線技術的任何產品協同工作並且符合:

- Bluetooth(TM) SIG (特殊興趣小組) 定義和批准的 Bluetooth 規範 3.0+HS 版或 3.0 版。
- Bluetooth SIG (特殊興趣小組)定義的 Bluetooth 無線技術標誌認證。

### <span id="page-64-3"></span>無線裝置警告

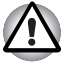

本無線裝置並未與所有使用無線區域網或 *Bluetooth* 無線電技術的裝置進行 連接與作業測試。

*Bluetooth* 和無線區域網路裝置在相同頻段工作而且因此可能產生干擾。如 果您同時使用 *Bluetooth* 和無線區域網路裝置,可能會遇到資料傳輸速度降 低甚至網路連線斷開。

如果您遇到此類問題,請立刻關閉 *Bluetooth* 或無線區域網路中的任意一個 裝置。

在使用東芝產品時,如果您有任何關於無線區域網路或無線區域網路卡方 面的問題,請通過訪問 *http://www.pc.support.global.toshiba.com* 以進行資 訊。

歐洲地區請瀏覽 *http://www.toshiba-europe.com/computers/tnt/bluetooth.htm*

您的 *Bluetooth* 產品與使用 *Bluetooth* 版本 *1.0B* 規格的裝置不相容。

### <span id="page-65-0"></span>無線裝置和您的健康

無線產品,同其他無線裝置一樣會發射無線電磁波。但使用無線產品發射的 電磁波程度遠遠低於其他無線裝置 (例如行動電話)發射的電磁波。

因為在指導方針下操作無線區域網路產品時符合無線電頻率安全標準和指 標,所以東芝相信對使用者來說,使用無線產品是安全的。這些標準和指標 經過了學術團體的承認並代表了不斷研究和詮釋其所涉及的領域的科學研究 人員的深思熟慮結果。

在有些情況或環境下,無線產品可能被建築物擁有者或政府代表機構限制使 用。可能包括如下情況,例如:

- 乘坐飛機時使用無線產品設備,或
- 可能存在對其他裝置或服務產生有害干擾的環境。

如果您不了解在特定組織或環境下 (例如機場)使用無線裝置的規定,請 務必在開啟裝置前申請獲准使用無線裝置的授權。

### <span id="page-65-1"></span>無線法規資訊

無線裝置必須嚴格按照製造商在產品隨附之使用者文件中所描述的指示進行 安裝和使用。本產品符合下列無線電頻率和安全標準。

#### 歐洲

歐洲 *2400.0-2483.5MHz* 頻率的使用限制

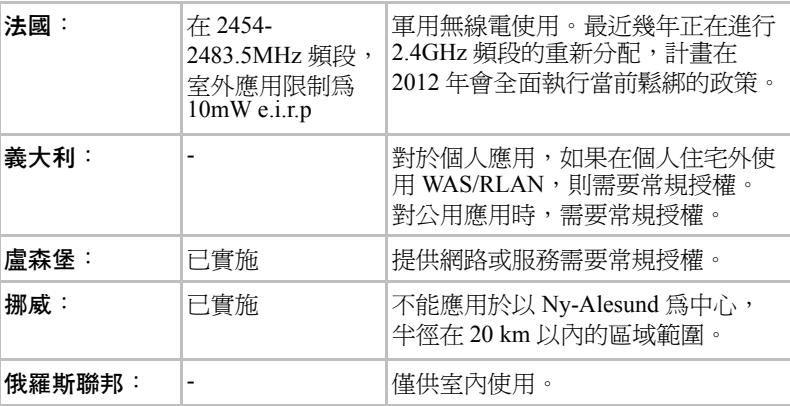

#### 歐洲 *5150-5350MHz* 頻率的使用限制

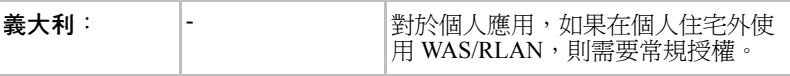

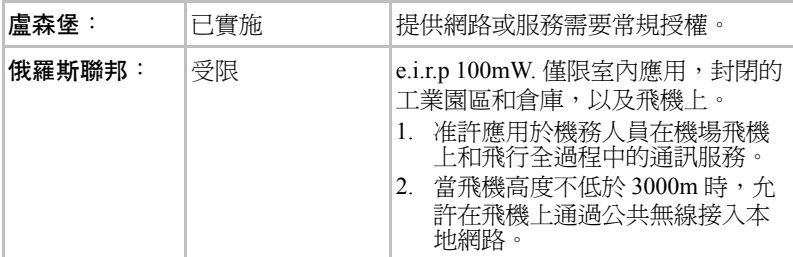

歐盟 *5470-5725MHz* 頻率的使用限制

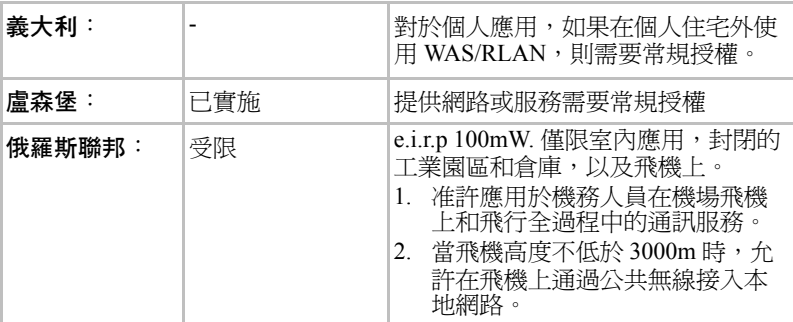

根據歐洲有關無線區域網路作業的頻譜使用的法律,上述對於 2.4GHz 和 5GHz 頻道的限制適用於戶外使用。使用者應該使用無線區域網路公用程式 來核對目前的作業頻道。如果在超上述清單中列出的戶外使用的許可頻率的 範圍操作,使用者必須連絡相應的國家頻譜管理機構,請求獲得戶外作業的 許可證。

#### 加拿大 **-** 加拿大工業部 **(IC)**

此裝置符合加拿大工業部的 RSS 210。 裝置的作業從屬於以下兩個條件:(1) 本裝置不得產生干擾 (2) 本裝置必須能 夠接受任何干擾,包括可能導致本裝置意外操作的干擾。 本設備證書編號前的 "IC" 一詞僅說明,產品符合加拿大工業部 (Industry Canada) 的技術規格。

### 美國 **-** 聯邦通訊委員會 **(FCC)**

依照 FCC 法規的第 15 部分,經測試本裝置符合 B 級數位裝置的規定。這些 規定旨在為安裝室內裝置提供有效保護,防止有害干擾。 更多資訊請參閱 「FCC 資訊」一節。

#### 小心:接觸射頻輻射

無線裝置的發射功率遠低於 FCC 射頻發射的標準。然而,無線裝置應當以 在正常作業過程中,盡可能降低人員接觸的可能性的方法進行使用。 在正常的作業組態中,使用者和天線必須保持至少 20 cm 的距離。有關天線 位置詳細資訊,請考電腦的使用者手冊。

安裝這個無線電裝置時,必須保證合理放置或調整它的天線,以使它發射的 射頻磁場不至於超過加拿大衛生部 (Health Canada) 對於一般公眾所規定的標 進;請從加拿大衛生部 (Health Canada) 網站 www.hc-sc.gc.ca 杳詢 Safety Code 6。

#### 小心:無線頻率干擾要求

由於本裝置運行在 5.15 至 5.25GHz 頻率範圍內,因此僅限於在室內使用。

#### 台灣

- 第十二條 經型式認證合格之低功率射頻電機,非經 DGT 或 NCC 許可, 公司、商號或使用者均不得擅自變更頻率、加大功率或變更 原設計之特性及功能。
- 第十四條 低功率射頻雷機之使用不得影響飛航安全及干擾合法通信; 經發現有干擾現象時,應立即停用,並改善至無干擾時方得 繼續使用。

前項合法通信,指依電信法規定作業之無線電通信。

低功率射頻電機須忍受合法通信或工業、科學及醫療用電波 輻射性電機設備之干擾。

#### 在日本使用該設備

在日本,第二代低功率資料傳輸系統 (比如本裝置)的頻帶寬度為  $2.400$ MHz 至  $2.483.5$ MHz,與可移動目標標識系統裝置的頻帶寬度重疊 (上 述無線基站和指定的低功率無線基站)。

#### *1.* 重要聲明

本裝置的頻帶寬度可以在與工業、科學、醫療裝置,微波爐,工業生產線上 (其它廣播電臺)移動目標標識系統 (RFID) 使用的經過許可的廣播電臺和 未經許可的指定的低功率廣播電臺的相同的頻段內操作。

- 1. 在使用此裝置前,確保它不會對干擾以上所列的任何裝置。
- 2. 如果此裝置對其它廣播電台產生干擾,立即改變當前的頻率,改變使用 的位置或關閉發射源。
- 3. 如果您遇到本產品對其他無線電站產生干擾的問題,請聯繫東芝授權服 務供應商。

#### *2.* 無線區域網路指示

參照本裝置上顯示的如下指示。

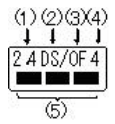

- (1) 2.4 :本設備使用的頻率為 2.4GHz。
- (2) DS : 本設備使用 DS-SS 調制。
- (3) OF :本設備使用 OFDM 調制。
- (4) 4 :本設備的干擾範圍小於 40m。

(5) ■ ■ ■ :本設備使用 2,400MHz 到 2,483.5MHz 的帶寬。可以避開 移動目標標識系統使用的波段。

#### *3. Bluetooth* 指示

參照本裝置上顯示的如下指示。

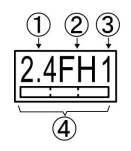

(1) 2.4:本設備使用的頻率為 2.4GHz。

(2) FH:本設備使用 FH-SS 調制。

(3) 1: 本設備的干擾範圍小於 10m。

 $(4)$   $\begin{array}{|c|c|c|c|c|} \hline \text{---} & \text{---} & \text{---} \end{array}$  本設備使用

2,400MHz 到 2,483.5MHz 的帶寬。無法避開移動目標標識 系統使用的波段。

#### *4.* 關於 *JEITA*

5GHz 無線區域網路支持 W52/W53/W56 頻道。

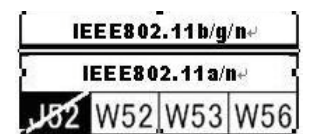

#### 裝置授權

本裝置包含有技術許可一致性證明,並屬於在 《日本電訊營業法》中規定 的低功率資料通訊系統無線電站這一裝置型類。

■ Broadcom<sup>®</sup> Wireless Wi-Fi<sup>®</sup> AW-NH931 系列

無線裝置名稱:AW-NH931

DSP Research, Inc.

批准編號:D110465003

適用於如下限制:

■ 不要拆解或改裝本裝置。

■ 不要將內建無線模組安裝到其他裝置上。

在任何國家或地區使用無線裝置時,請參考線上輔助說明中的准許使用的國 家 / 地區部分。

### <span id="page-68-0"></span>無線裝置的批准資訊

### 准許使用 **Broadcom® Wireless Wi-Fi® AW-NH931** 系列的國家 **/** 地區

本裝置經以下表格中的國家 / 地區准許,符合其無線標準。

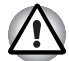

請勿在下面表格中未列出的國家 */* 地區中使用本裝置。

截至 2011 年 5 月

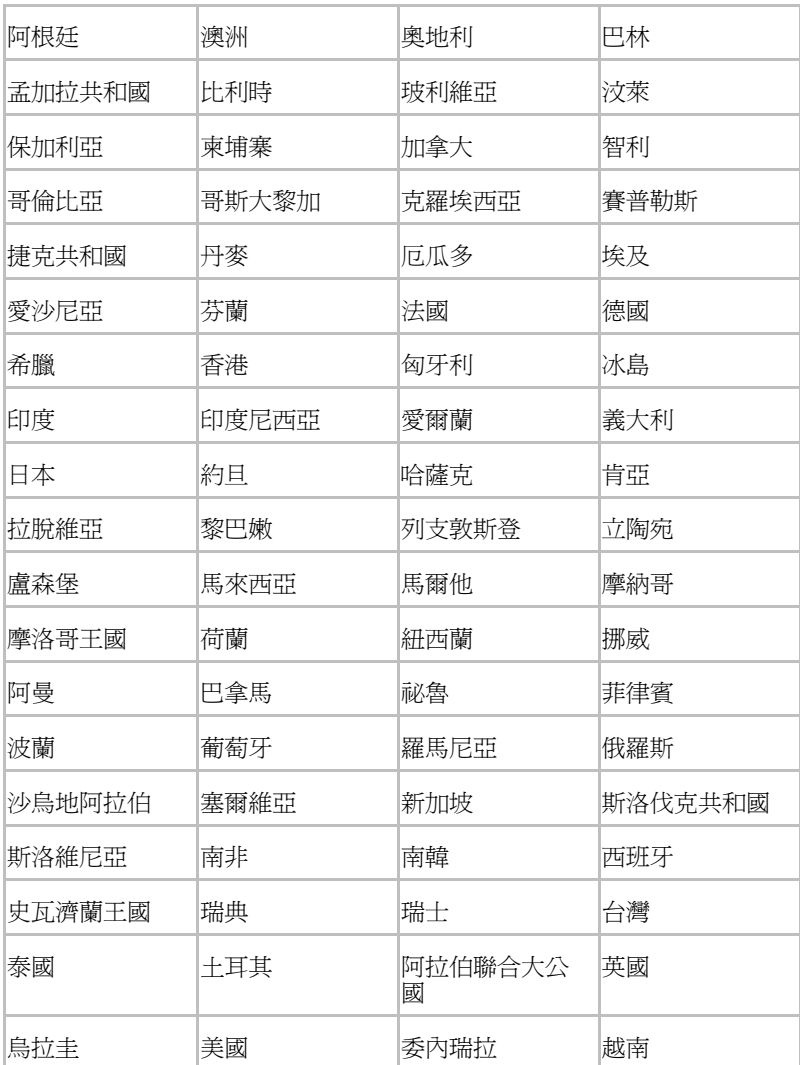